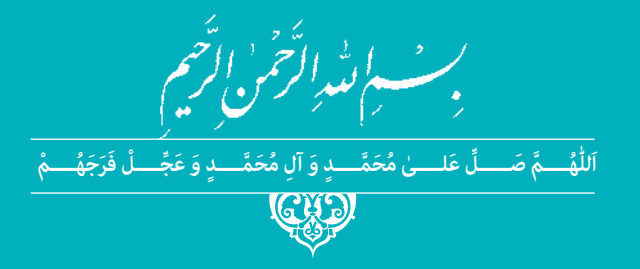

**رشتۀ حسابداری گروه بازرگانی و امور اداری شاخۀ فنی و حرفهای پایۀ دهم دورۀ دوم متوسطه**

## Ľ1

**وزارت آموزش و پرورش سازمان پژوهش و برنامهريزي آموزشي**

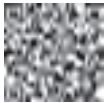

 **پدیدآورنده:** سازمان پژوهش و برنامهریزی آموزشی **مدیریت برنامهریزی درسی و تألیف:** دفتر تأليف کتابهاي درسي فنی و حرفهای و کاردانش  **مدیریت آمادهسازی هنری:** ّ ادارۀ کل نظارت بر نشر و توزيع مواد آموزشی شناسه افزوده آمادهسازی: جواد صفری (مدیر هنری) ـ رضوان جهانی (صفحهآرا)  **نشانی سازمان:** تهران: خيابان ايرانشهر شمالي ـ ساختمان شمارۀ 4 آموزش و پرورش )شهيدموسوي( **تلفن :** 9ـ88831161 ، **دورنگار :** 88309266 ، **کد پستي :** 1584747359 www.irtextbook.ir و www.chap.sch.ir **:وبگاه ناشر :** شرکتچاپ و نشرکتابهاي درسي ايران: تهرانـکيلومتر17جادۀ مخصوصکرج ـ خيابان61 )دارو پخش( **تلفن** 5**:** ـ ،44985161 **دورنگار:** ،44985160 **صندوق پستي:** 139ـ 37515  **چاپخانه:** شرکت چاپ و نشر کتاب هاي درسي ايران »سهامي خاص«

 **نام کتاب:** آموزش نرمافزارحسابداری خرید و فروش ـ 210254-1

 **سال انتشار و نوبت چاپ:** چاپ اول 1399

کلیه حقوق مادی و معنوی این کتاب متعلق به سازمان پژوهش و برنامهریزی آموزشی وزارت آموزش و پرورش است و هرگونه استفاده از کتاب و اجزای آن بهصورت چاپی و الکترونیکی و ارائه در پایگاههای مجازی، نمایش، اقتباس، تلخیص، تبدیل، ترجمه، عکسبرداری، نقاشی، تهیه فیلم و تکثیر به هر شکل و نوع بدون کسب مجوز از این سازمان ممنوع است و متخلفان تحت پیگرد قانونی قرار میگیرند.

 $\hat{B} = 964 - 05 - 3023 - 8$   $\hat{B} = 964 - 05 - 3023 - 8$   $\hat{C} = 964 - 964 - 65 - 3023 - 8$ 

اگر یک ملتی نخواهد آسیب ببیند باید این ملت اوالً با هم متحد باشد و ثانیاً در هر کاری که اشتغال دارد آنرا خوب انجام بدهد. امروز کشور محتاج به کار است. باید کار کنیم تا خودکفا باشیم، بلکه ان شاءالله صادرات هم داشته باشیم. شما برادرها اآلن عبادتتان این است که کار بکنید. این عبادت است. **ُّ ُه( امام ُ خمینی )ق ِدّ َس ِسر**

## **فهرست**

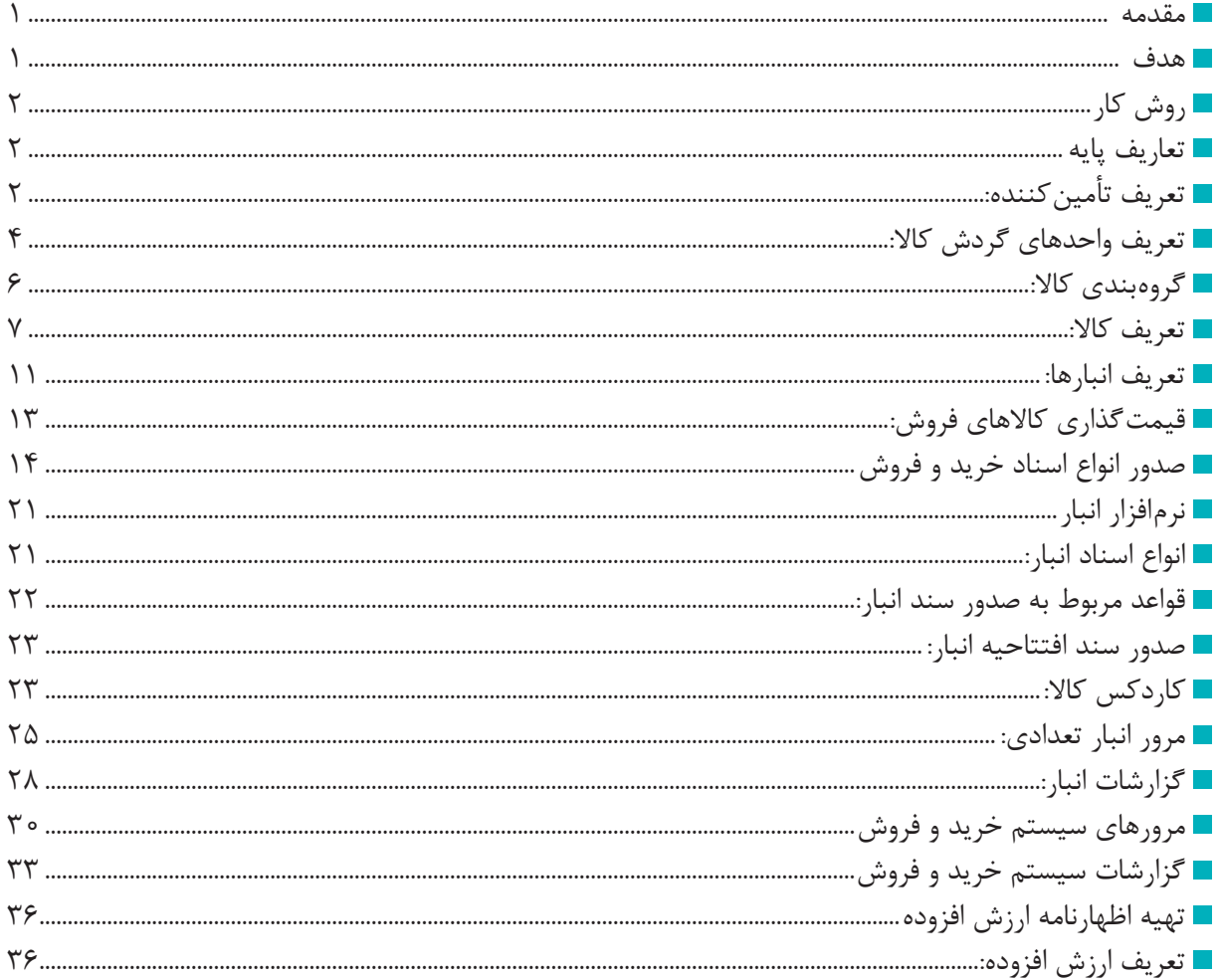

## **سخنی با هنرجویان عزیز**

**)ویژه هنرجویان پایۀ دهم دورۀ دوم متوسطه شاخه فنی و حرفهای ـ آموزش و پرورش(**  » براساس صورتجلسه شماره 16889 مورخ 96/7/26 کمیسیون ارزیابی کیفی و فنی بازرگانی مزایده نرمافزار حسابداری و پیشنهاد شرکت برنده، براساس قوانین و مقررات حاکم و بند 3 ماده 2 قانون تشکیل سازمان پژوهش و برنامهریزی آموزشی و بند 4 و 13 ماده 43 آئیننامه مالی و معامالتی سازمان و همچنین مصوبه 828 شورای عالی آموزش و پرورش، نرمافزار حسابداری قیاس متعلق به شرکت راهکار نوین سیاق، جهت استفاده دانشآموزان در کتاب درسی انتخاب گردید.«

این مستند توسط واحد پشتیبانی نرمافزار قیاس، عطف به قرارداد رسمی با سازمان پژوهش و برنامهریزی آموزشی جهت تدریس پایۀ دهم دورۀ دوم متوسطه ـ شاخه فنی و حرفهای، در سطح مدارس کشور تهیه شده است. کلیه عناوین و اسامی استفاده شده در مستند، صوری و غیرواقعی است. کلیه حقوق این سند به شرکت راهکار نوین سیاق تعلق دارد و هر گونه انتشار کل یا جزئی از این مستند با ذکر نام منبع بالمانع و بدون ذکر نام منبع ممنوع است.

نمونه اجرایی نرمافزار در سایت رسمی آموزش و پرورش به آدرس gheyas.roshd.ir در دسترس هنرآموزان و هنرجویان میباشد.

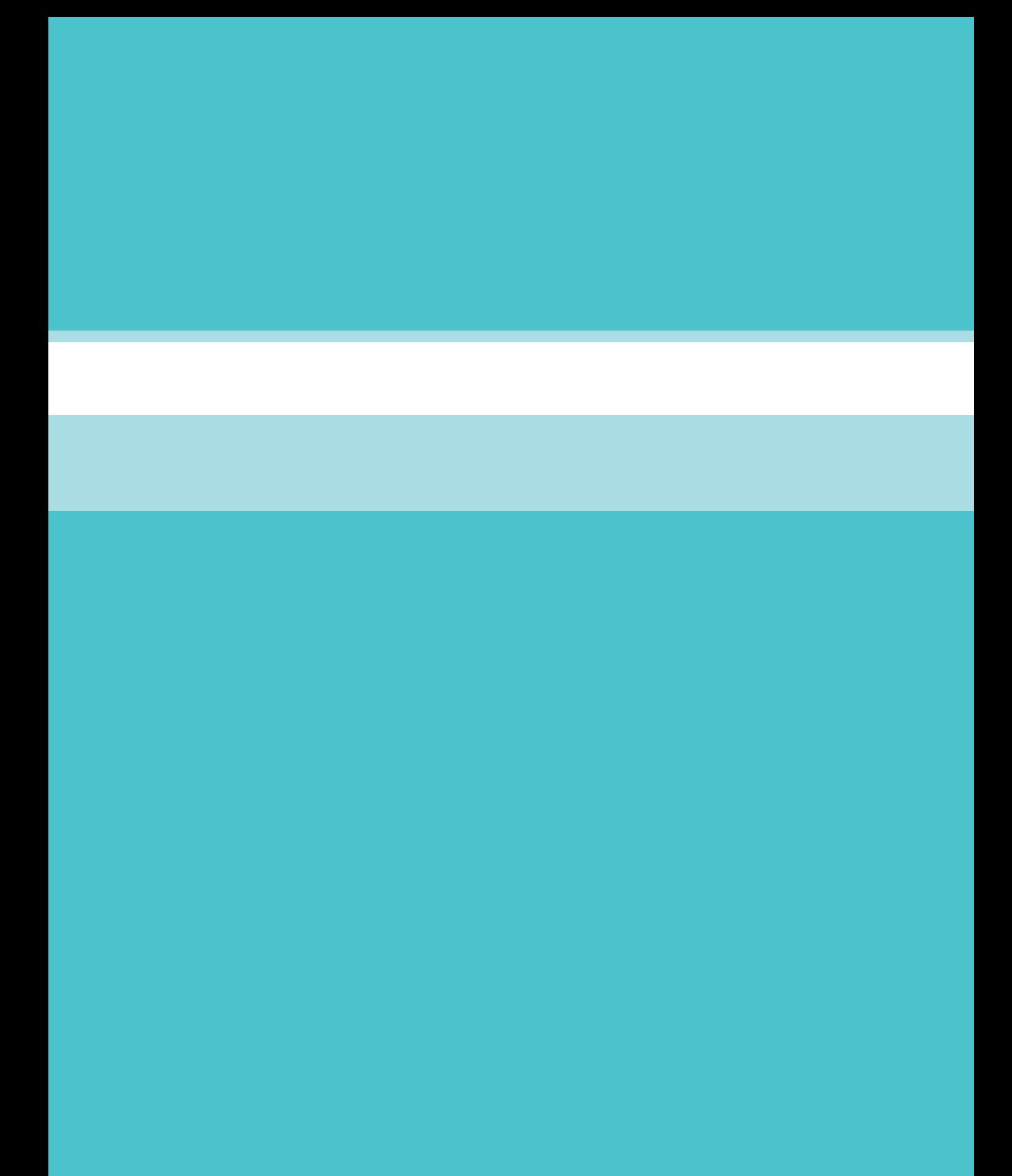

#### **مقدمه**

با گسترش روزافزون فناوریها و قابلیتهای رو به رشد آن و رویکردهای جدید مدیریت کسب و کارها، پیداکردن کسب و کاری که در آن اسناد حسابداری بهصورت دستی در دفاتر کاغذی ثبت و نگهداری شود، دور از ذهن به نظر میرسد. امروزه استفاده از نرمافزارهای مالی در تمامی شرکتهای بازرگانی، تولیدی و خدماتی و حتی صنفی و فروشگاهی فراگیر شده است و حسابداران نیازمند تجهیز به مهارت کار با نرمافزارهای مالی و حسابداری هستند تا از این ابزار جهت افزایش قابلیتها و دقت کار خود و همچنین کاهش حجم و پیچیدگی کار، استفاده بهینه نمایند. مهارت کار با نرمافزارهای مالی برای کسانی هم که آهنگ ورود به بازار کار حسابداری را دارند راهگشاست و در سیاستهای کسب و کارها، استخدام نیرویهای آشنا با نرمافزارها ارجحیت دارند.

## **هدف**

هدف از نگارش این راهنما آن است که هنرجوی آشنا به مفاهیم حسابداری، نمونه عملی کار با نرمافزار حسابداری را آموزش دیده و پس از پایان موفق یادگیری دوره آموزشی، قابلیت انجام جریان گردش اسناد مالی یک کسب و کار کوچک یا متوسط را داشته باشد. در این مستند قواعد حسابداری و شروع به کار یک کسب و کار از ابتدا تا انتها شامل: دریافتها و پرداختها، قواعد تعامالت قانونی، عملیات بانکی و در آخر بستن دوره مالی و... در قالب یک نمونه عملی آموزش داده میشود. مستندات بعدی این سری، به دیگر جریانهای مالی مانند انبارداری، خرید و فروش، اموال، حقوق دستمزد و... خواهند پرداخت.

## **روش کار**

جهت یادگیری آسان مطالب آموزشی، راهنمای پیش رو بر مبنای یک طرح جامع عملی نوشته شده است؛ تا هنرجو بتواند از ابتدا فرایند ثبت عملیات حسابداری را مرحله به مرحله تا بستن سال مالی، با توجه به آموختههای پیشین که بهصورت نظری دریافت نموده است؛ به مهارت عملی جهت یادگیری در یک فرایند واقعی با نرمافزار در بازار کار، محک بزند.

بر این اساس محوریت این طرح بر اساس شروع، راهبری و پایان عملیات مالی شرکت بازرگانی قیاس )به عنوان مثال) در یک دوره مالی نگاشته شده است که در آن مثالهای آموزشی به هم پیوستهای به قصد یادگیری در فضای واقعی در اختیار هنرجو قرار داده شده است.

نکته مهم این است که همه نرمافزارهای حسابداری چون بر مبنای اصول حسابداری طراحی و تولید شدهاند، پایه و اساس یکسانی دارند و تفاوتهای آنها بیشتر معطوف به وجود امکانات و ویژگیهای ظاهری و البته قابلیتهای خاص میباشد. بنابراین چنانچه کار با نرمافزار حسابداری را بیاموزید، یادگیری دیگر نرمافزارهای حسابداری، در هر کسب و کاری راحتتر خواهد بود.

در تهیه این مستند از حاشیههای غیرضروری برای یادگیری موضوع بحث مانند نصب نرمافزار و مسائل فنی اجتناب شده است تا هنرجو بیشتر بر روی اصل مطالب تمرکز داشته باشد. جهت مطالعه و یادگیری تکمیلیتر هنرجویان عالقهمند، در بین مطالب، ارجاعاتی به بانک دانش، بهمنظور مطالعه بیشتر خواهند داشت.

## **تعاریف پایه**

**تعریف تأمینکننده:** تأمینکننده، شخصی حقیقی یا حقوقی است که کاالی مورد نیاز یک کسب و کار را فراهم مینماید. یک شخص حقیقی یا حقوقی میتواند تعامالت مختلفی با کسب و کار ما داشته باشد، بهطور مثال دریافت وجه، پرداخت وجه، خرید کاال از ما، فروش کاال به ما و... . بر این اساس، تعریف تأمین کننده مانند تعریف بقیه اشخاص است و برای اینکه موضوعیت تعاملات کسب و کار با شخص تعریف شده تنظیم شود (بهعنوان تأمینکننده یا فروشنده کالا به ما شناخته شود)، پس از تعریف مشخصات وی در نوع مراودات مالی تیک تأمین کننده را در نرمافزار فعال می،نمایید. با تعیین شخص «تأمین کننده» در نرمافزار، امکان ثبت فاکتور خرید برای وی امکان پذیر می شود.

> **مسیر دسترسی به فرم:** صفحه اصلی← عمومی← تعریف اشخاص ← فرم تعریف اشخاص ← نوع مراودات

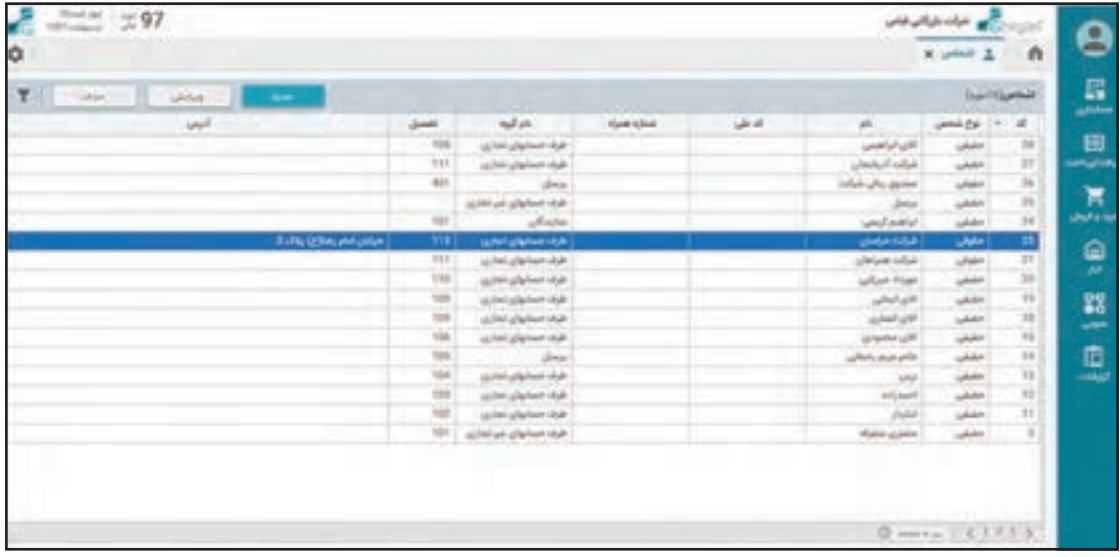

جهت ایجاد یک تأمینکننده در نرمافزار پس از ورود به صفحۀ تعریف اشخاص، با کلیک بر روی دکمۀ «جدید» در سمت چپ بالای صفحه، فرم ایجاد اشخاص باز میشود. در فرم تعریف اشخاص در بخش نوع مراودات مالی، گزینه تأمینکننده را از این بخش انتخاب نمایید.

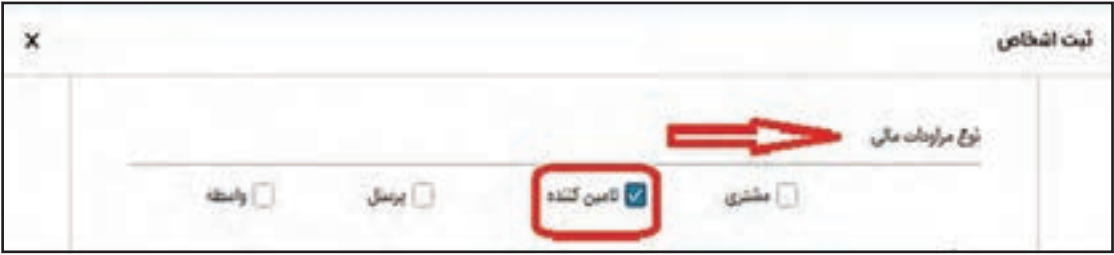

**مثال:**

در جدول زیر، افراد مرتبط با یک شرکت بازرگانی بهصورت نمونه آمده است. به عنوان تمرین لیست تأمین آنها را ایجاد نمایید.

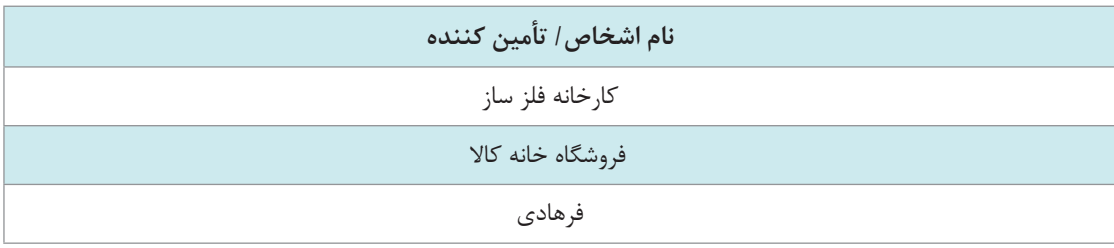

**تعریف واحدهای گردش کاال:** واحد شمارش کالاها جداگانه تعریف و بعدا به کالا منتسب میشود. ورود و خروج انبار و خرید یا فروش بر مبناي واحد شمارش صورت ميگيرد؛ مثل کيلو، کارتن و... . یک کاال میتواند بیش از یک واحد داشته باشد که در این صورت باید یکی از واحدها بهعنوان واحد اصلی و واحدهای بعد به عنوان ضریب از واحد اصلی در تعریف کاال آورده شود؛ مانند مداد واحد اصلی، عدد واحد فرعی، جعبه با ضریب ،20 عدد یک جعبه. نرمافزار انبار قابلیت تعریف چندین واحد برای یک کاال را دارد؛ بهطور مثال کاالی آهن با واحد اصلی کیلو و واحدهای فرعی شاخه، متر، تن یا کاالی پارچه با واحد اصلی متر و واحد فرعی طاقه و یارد و کیلو.

> **مسیر دسترسی به فرم:** صفحه اصلی ← منوی فروش ← واحد سنجش

در منوی فروش با کلیک بر روی گزینه واحد سنجش، از سمت چپ باالی صفحه، بر روی گزینۀ »جدید« کلیک نمایید.

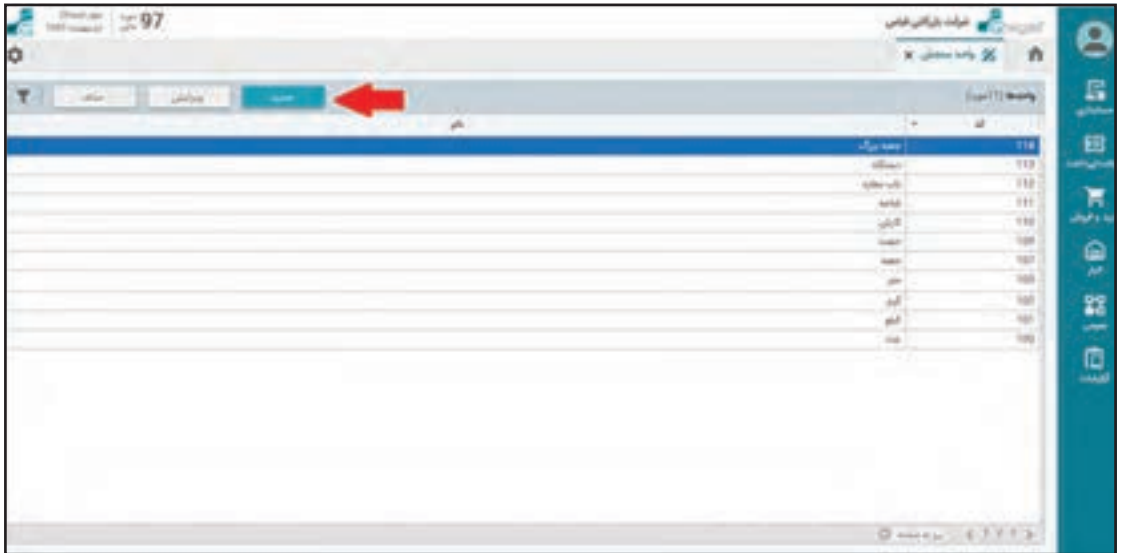

پس از کلیک بر روی گزینۀ جدید وارد فرم تعریف واحد سنجش خواهید شد و میتوانید واحدهای سنجش را بر اساس آن تعریف نمایید.

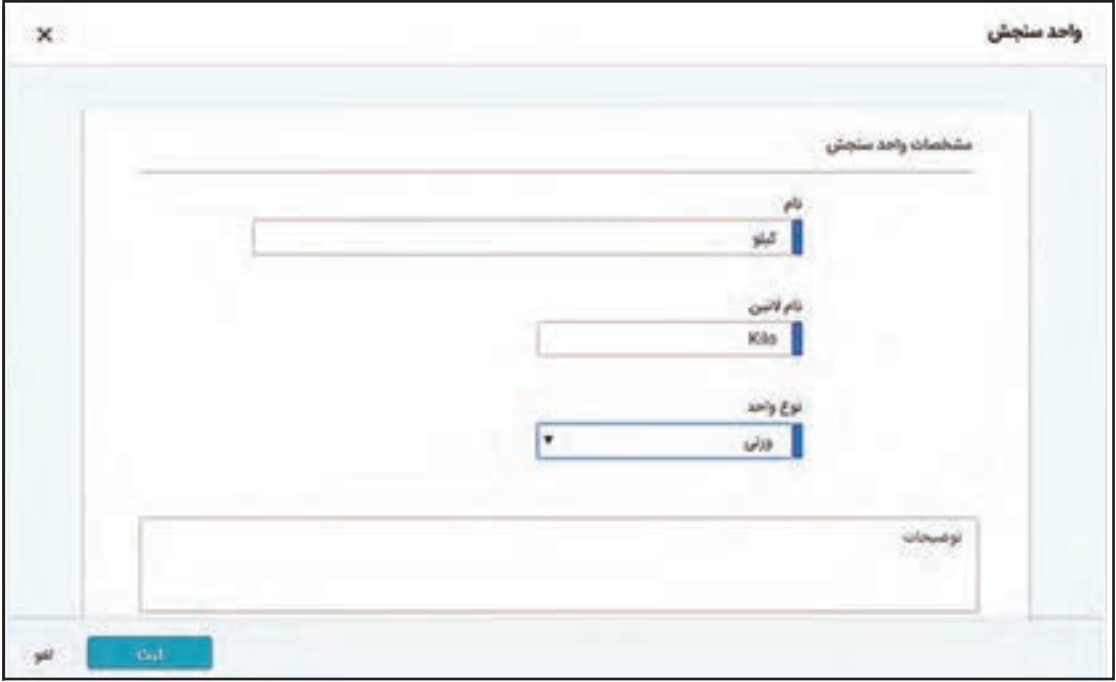

قسمتهای تشکیلدهنده فرم شامل موارد زیر میباشد:  **نام:** نام واحد سنجش کاال را به فارسی وارد نمایید.  **نام التین:** نام واحد سنجش کاال را به التین وارد نمایید.  **نوع واحد:** نوع واحد )وزنی و مقداری( را لیست کشویی انتخاب نمایید. واحد وزنی مربوط به وزن کاال میباشد، مانند کیلوگرم، تن و... و واحد مقداری مربوط به تعداد کاال میباشد، مثل عدد، جفت، بسته و ... . واحدهای وزنی و مقداری کاربرد خاص دارند و ممکن است همزمان یک کاال با دو واحد هم واحد مقداری داشته باشد و هم وزنی؛ بهطور مثال برای محاسبه سرجمع وزن یک سند خروج انبار واحدهای وزنی در شرایطی میتواند با هم جمع شود و سرجمع وزن خروج را نشان میدهد ) ً مثال کمک به تصمیمگیری برای امکان حمل کل بار با وانت یا خاور(.  **توضیحات:** چنانچه توضیحی در خصوص واحد سنجش تعریفشدهوجودداشته باشد، میتوانید درکادرمربوط به »توضیحات« درج نمایید )اختیاری(. در آخر بر روی گزینه »ثبت« جهت ذخیره کلیک نمایید.

تمام واحدهای شناخته شده از ابتدا در نرمافزار تعریف شدهاند و جز در موارد خاص، شما نیازی به **نکته** تعریف واحد سنجش جدید نخواهید داشت.

**گروهبندی کاال** 

از قابلیت گروهبندی کاالها برای نظمدهی و گرفتن گزارشات بهتر و جمعبندیها و حتی در برخی موارد در شرطگذاریها استفاده میشود. بعد از تعریف گروه کاالها هنگام تعریف کاال هر یک از کاالها را در یکی از گروههای مختلف تعریف شده جایگذاری نمایید.

> **مسیر دسترسی به فرم:** صفحه اصلی ← منوی فروش ← گروه کاال

با کلیک بر روی گزینه »گروه کاال« در منوی انبار و ورود به صفحۀ گروهبندی کاال، از سمت چپ باالی صفحه، پس از کلیک بر روی گزینه »جدید« وارد فرم تعریف گروه کاال خواهید شد و میتوانید گروه کاالهای اصلی را بر اساس آن تعریف نمایید.

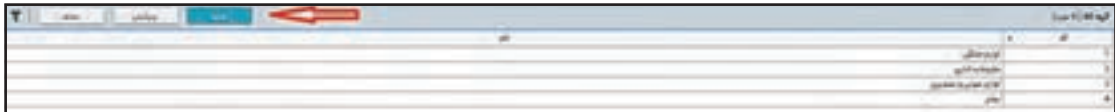

فرم تعریف مشخصات گروه کاال باز میشود.

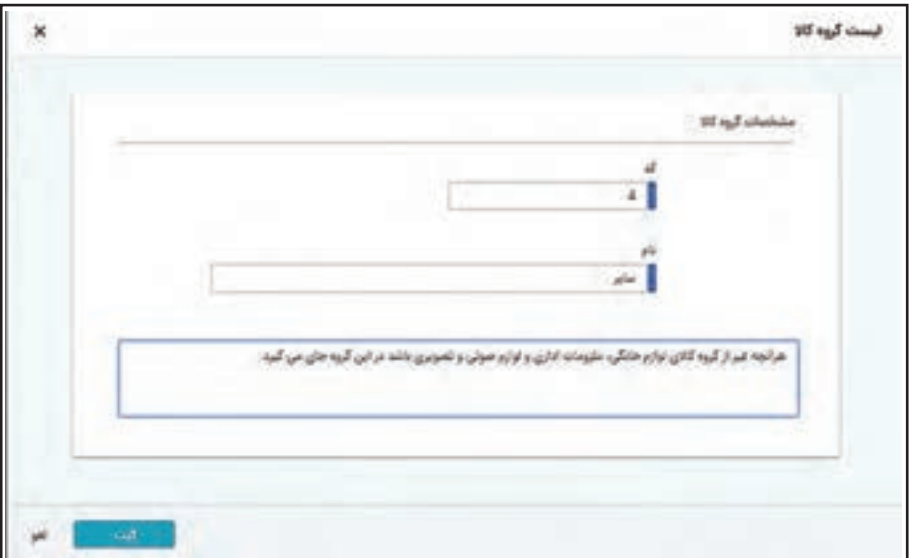

قسمتهای تشکیل دهنده فرم شامل موارد زیر میباشد:  **کد:** شماره کد به صورت خودکار اختصاص داده میشود.  **نام:**  نام گروه کاالی مورد نظر را میتوانید در کادر »نام« گروه کاال تعریف نمایید**.**  چنانچه توضیحاتی در خصوص گروه کاالی تعریف شده وجود داشته باشد، میتوانید در کادر مربوط به «توضیحات» (اختیاری) درج نمایید و سپس بر روی گزینه «ثبت» جهت ذخیره کلیک نمایید. پس از ثبت تمامی گروههای کاال، لیست تمامی آنها در صفحۀ گروه کاال نمایش داده میشود.

**تعریف کاال** 

تعریف کالا بهعنوان اصلی ترین قلم اطلاعاتی سیستم انبار و خرید و فروش و تولید در این بخش انجام می شود. کاال موجودیتی است که قابل شناسایی، شمارش و تفکیک باشد و برای نگهداری و ورود و خروج آن از محیط فیزیکی انبار استفاده میشود.

> **مسیر دسترسی به فرم:**  صفحه اصلی ← منوی فروش ← تعریف کاال

با کلیک بر روی گزینه »تعریف کاال« در منوی فروش، وارد صفحۀ تعریف کاال میشوید. از سمت چپ باالی صفحه، پس از کلیک بر روی گزینه »جدید« صفحه ایجاد کاال باز شده و میتوانید لیست کاالها را بهصورت جداگانه تعریف نمایید.

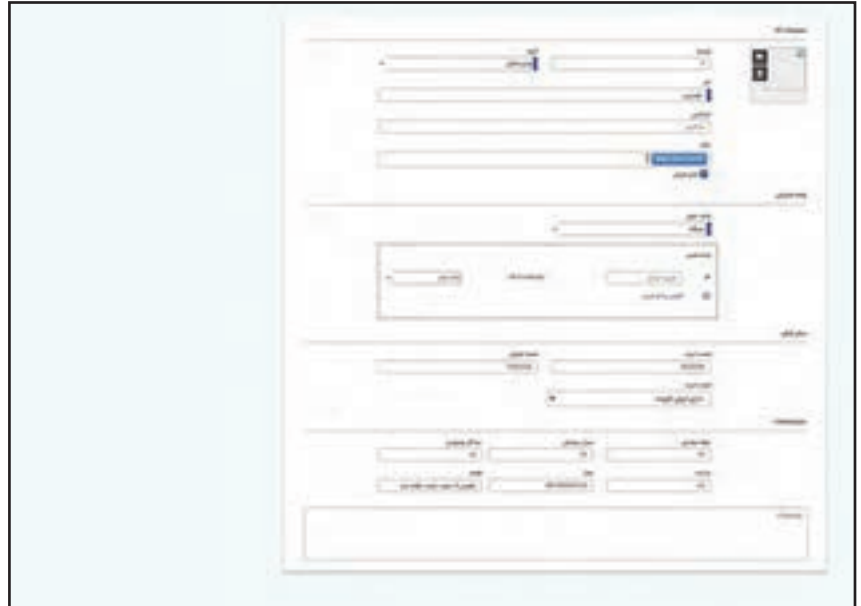

این فرم از بخش های مختلفی تشکیل شده است که شامل موارد زیر می باشد:

**مشخصات کاال:**

 **شناسه:** گزینه »شناسه« در این فرم به صورت خودکار به کاال اختصاص داده میشود و همیشه آخرین شناسه تعریف شده به عالوه یک پیشنهاد میشود. در صورت عدم نیاز به تعریف کد کاالها با سلیقه و قاعده خاص میتوانید از همین روند استفاده کنید ولی معمولاً در کسب و کارهای خصوصاً تولیدی کدینگ خاصی برای کاالها در نظر گرفته میشود که در این صورت کد کاالی مدنظر را در این گزینه وارد نمایید. شناسه کالا نمی تواند تکراری باشد.

 **تصویر:** از این قسمت میتوانید برای کاالی خود »تصویر« انتخاب نمایید. این تصویر کاربردهایی دارد و ً مثال در فرم لمسی فروش بخش انتخاب کاال نمایش داده میشود و در زیر سیستم فروشگاه اینترنتی از آن استفاده میشود.

 **گروه:** در گزینه »گروه« میتوانید از لیست کشویی، گروه کاالی موردنظر را که ً قبال ایجاد شده است، انتخاب نمایید.

 **نام کاال:** نام کاال را به فارسی )اجباری( و در صورت نیاز به التین )اختیاری( وارد نمایید.

 **بارکد:** بارکد شمارهای منحصر به فرد است که تولیدکننده کاال برای کاالی خود در نظر گرفته و آن را به شکل خاصی که برای دستگاههای بارکدخوان قابل شناسایی باشد؛ بر روی کاال چاپ میکند. این شناسه یکتا به ما میتواند در تشخیص کاال کمک کند.

چنانچه شناسایی کاال را در فرمهای انبار و خرید و فروش را با دستگاه بارکدخوان میخواهید انجام دهید، میبایست بارکد کاالی موردنظر را در این بخش وارد نمایید. ورود شماره بارکد میتواند در همین بخش دستی انجام شود و یا اینکه بر روی این باکس قرار گیرد و با شلیک از طریق دستگاه بارکدخوان مقدار بارکد را وارد کنید. نکته قابل توجه این است که در نرمافزار میتوانید برای یک کاال چندین بارکد تعریف نمایید که این مهم کاربردهایی را در برخی شرایط و کسب و کارها دارد.

■ **قابل فروش:** چنانچه کالایی را که در حال تعریف هستید، قابل فروش باشد، گزینه «قابل فروش» را فعال نمایید، این گزینه موقع صدور فاکتور فروش و فاکتور خرید در لیست میآید. این گزینه بهصورت پیشفرض فعال است و اگر آن را غیرفعال کنید کاال امکان خرید و فروش با سیستم خرید و فروش را ندارد و فقط در انواع عملیات ورود و خروج سیستم انبار قابل ثبت خواهد بود (مانند مواد اولیه کارخانجات).  **واحد شمارش: )اختیاری(**

 **واحد اصلی:** جهت شمارش و ثبت خرید و فروش یا ورود و خروج کاال از واحد شمارش استفاده میشود. ً انواع واحدهای کاالها را که قبال در سیستم انبار تعریف کردهاید، همگی در این لیست کشویی قابل انتخاب است. واحد اصلی کاال را از لیست کشویی انتخاب کنید. بهطور مثال یخچال با واحد اصلی دستگاه.

■ **واحد فرعی:** بسیاری از کالاها با چند واحد شمارش می شوند که در این حالت کوچک ترین واحد شمارش را بهعنوان واحد اصلی انتخاب و بقیه واحدها را بهعنوان واحد فرعی معرفی نمایید. نرمافزار امکان تعریف چندین واحد فرعی شمارش کاال را عالوه بر واحد اصلی دارد؛ به طور مثال اگر کاالی تیرآهن را فرض کنید واحد اصلی آن کیلو و واحد فرعی یا واحد دوم آن تن است.

برای تعریف واحد فرعی پس از انتخاب واحد اصلی می ً توانید در بخش واحد فرعی واحد دوم را مثال تن انتخاب و عدد 1000 را به عنوان ضریب تبدیل درج نمایید. در این صورت در بخش واحد فرعی جمله هر تن برابر 1000 کیلو است را باید تکمیل کنید. نرمافزار انبار عالوه بر واحد فرعی اول قابلیت پشتیبانی از کاالهای چند واحدی را دارد. بهطور مثال هر تن تیرآهن برابر 1000 کیلو و همچنین هر متر تیرآهن برابر 55 کیلو و هر شاخه تیرآهن برابر 330 کیلو. برای تعریف واحدهای فرعی دوم و سوم بر روی دکمۀ افزودن واحد کلیک کنید و واحدهای دوم و سوم و... را نیز مانند واحد اول وارد نمایید.

در تعریف کاال همیشه کوچکترین واحد شمارش را واحد اصلی باید تعریف کنید تا مقدار ضریب برای **نکته** واحدهای بزرگتر به شکل عدد صحیح قابل ثبت باشد. نرمافزار کنترلها و گزارشات و ماندهها و کاردکس و... را بر مبنای واحد اصلی ارائه خواهد کرد. بدیهی است گزارشات و موجودی را به واحدهای فرعی هم میتوانید دریافت نمایید.

**پیش فرض:** ■ **قیمت خرید و قیمت فروش: (اختیاری):** قیمت *گ*ذاری کالاها در بخش قیمت گذاری سیستم خرید و فروش توضیح داده خواهد شد، ولی قیمت پیشفرض خرید و قیمت پیشفرض فروش به عنوان سادهترین حالت قیمت گذاری می تواند به شکل ساده در این قسمت وارد شود. این قیمتها با عنوان قیمت پیشفرض در بخش قیمتگذاری قابل استناد است و در حالت ساده برای استفاده در سیستم خرید و فروش نیز میتوانید قیمتهای پیشفرض را در این بخش وارد نمایید. عدد وارد شده در قسمت قیمت فروش بهعنوان قیمت پیش فرض در لیست قیمتهای فروش شناسایی می شود و هنگام صدور سند فروش عطف به قواعد قیمتگذاری ظاهر میشود. پیشنهاد میشود قیمت درج شده بر روی کاال را در این قسمت وارد کنید.

قیمت پیشفرض خرید برای حالتی که کاالیی از یک تأمینکننده و عطف به جریان و توافق مشخص **نکته** و با قیمت مشخص تأمین میشود، کاربرد دارد. عدد وارد شده در قسمت قیمت خرید هنگام ثبت قیمت خرید خودکار ظاهر می شود (به عنوان پیشنهاد و به قصد یادآوری و سرعت در صدور سند).

**ارزشافزوده:** مطابق با قانون مالیات بر ارزش افزوده برخی ازکاالها و خدمات مشمول اضافه شدن درصد خاصی از مبلغ فروش بهعنوان مالیات ارزش افزوده هستند که مشمول بودن یا نبودن کالا در این قسمت تعیین می شود. فهرست کشویی مربوط به ارزش افزوده هنگام صدور فاکتور فروش کاربرد دارد و اگر کاال را دارای ارزش افزوده انتخاب نمایید و ضریب ارزش افزوده را فعال کرده باشید هنگام صدور فاکتور خودکار ضریب مربوطه محاسبه و در بخش مربوط به خود درج میشود. اگر کاالیی مشمول قانون ارزش افزوده نیست در این بخش آن را غیرمشمول انتخاب نمایید تا در محاسبات برای این کاال مبلغ مالیات بر ارزش افزوده درج نشود.

انتخاب گزینه ارزش افزوده داخل قیمت نیز به معنی مشمول بودن کاالست با این تفاوت که قیمت اعالم شده ما با ارزش افزوده محاسبه شده است و هنگام صدور فاکتور سیستم درصد ارزش افزوده را از مبلغ اعالم شده جدا و در محل خودش ثبت میکند. بیشتر کاالهایی که با قیمت درج شده بر روی آنها فروش میشوند (مانند فروشگاههای بزرگ) از همین قاعده پیروی می کنند؛ به طور مثال با فرض ضریب ارزش افزوده ۹ درصد اگر قیمت کاالیی را 109 ریال اعالم کنید و برای این کاال مدل ارزش افزوده را در دل قیمت تعریف کرده باشید، هنگام صدور فاکتور فروش سیستم به صورت خودکار قیمت را 100 ریال و ارزش افزوده را 9 ریال درج میکند. اگر کاال فقط مشمول تعریف شده باشد سیستم قیمت را 109 ریال اعالم و مبلغ 10 ریال دیگر به عنوان مالیات ارزش افزوده به آن اضافه میکند.

مالیات بر ارزش افزوده »مالیات غیرمستقیمی« است که مصرفکننده )خریدار( آن را به همراه بهای **نکته** خرید کالا یا خدمات می $\mu$ ردازد و دریافتکننده (فروشنده) موظف است مقدار مالیات دریافتی را به خزانه دولت واریز کند. از آنجا که خود فروشنده نیز ضمن خرید اولیه چنین مالیاتی را پرداخته ولی مصرفکننده محسوب نمیشود، این است که او حق دارد کل »مالیاتهای ارزش افزوده« پرداختی خود را از کل »مالیات بر ارزش افزوده«های دریافتی کسر کرده و باقیمانده را به دولت بپردازد. دولتها مصارف ویژهای را برای این مالیات درنظر گرفتهاند. این مالیات از مهمترین درآمدهای خزانه استانداریها، شهرداریها و دولتهای مرکزی محسوب میشود و معمولاً به حساب خزانه دولت مرکزی وارد و از آنجا طبق قانون و ً بنا بر نسبت جمعیت بین استانها و شهرها پخش میشود. معموال

در نرمافزار ضریب مقدار ارزش افزوده به صورت پیشفرض با درصدهای مربوطه از قبل تعریف شده **نکته** است و در صورت تغییر قانون نیز قابل تغییر خواهد بود.

**سایر مشخصات: )اختیاری(**

 **نقطه سفارش:** نقطه سفارش به معنی حدی از موجودی کاالست که در صورت رسیدن موجودی کاال به این حد لازم است نسبت به خرید و اصطلاحاً شارژ کالا در انبار اقدام شود. در صورت وارد کردن عددی در بخش » نقطه سفارش« وقتی موجودی کاالی انبار به عددی که در این قسمت وارد نمودهاید، برسد در قسمت هشدارها در صفحۀ اصلی سیستم اعالم میکند تا از آن کاال سفارش انجام گیرد. گزینه «میزان سفارش» پیشنهاد تعداد نیاز به خرید است، هنگامی که پس از رسیدن موجودی به نقطه سفارش قصد شارژ یا خرید آن کاال را داشته باشید. نقطه سفارش و میزان سفارش محاسباتی دارند که از متغیرهای سرعت مصرف و زمان لازم برای تأمین خصوصاً در کسب و کارهای تولیدی بهدست میآید.

برای مثال فرض کنید کاالی 1 در یک کارخانه تولیدی روزانه 100 عدد مصرف میشود و جریان خرید کاال هم 20 روز طول میکشد در نتیجه برای اینکه خط تولید معطل کمبود کاالی 1 نماند، باید نقطه سفارش را حداقل 2000 قرار دهید تا خرید بعدی به جریان مصرف کاال در خط تولید برسد. میزان سفارش هم به نسبت نقدینگی و سیاستهای شرکتها و لحاظ کردن قواعدی مانند خرید خارجی و عدم خواب بیش از حد کاال در انبار یا تاریخ مصرف و... ممکن است، متفاوت باشد.

وقتی عددی نوشته نشود، به معنی کنترل نکردن نقطه سفارش است. درج رقم صفر به معنی سفارش در **نکته** نقطه موجودی صفر برآورد میشود.

در گزینه »سازنده« نام شرکت سازنده محصول را وارد نمایید. در گزینه »مدل« میتوانید نام مدل کاال را وارد نمایید. در گزینه »قفسه« میتوانید قفسه پیش فرضی که این کاال در آن نگهداری میشود را برای دسترسی سریعتر ذکر نمایید. چنانچه توضیحی در خصوص کاال وجود داشته باشد، میتوانید در کادر مربوط به »توضیحات« درج نمایید (اختیاری) و سپس بر روی گزینه «ثبت» جهت ذخیره کلیک نمایید.

**تعریف انبارها**

انبار فضایی است فیزیکی که برای نگهداری انواع کالاها استفاده میگردد. معمولاً هر انبار یک انباردار داشته و مسئولیت ورود و خروج و موجودی کاال با این شخص است. فضای داخلی فروشگاهها نیز یک انبار فرض مے شود.

**مسیر دسترسی به فرم:** صفحه اصلی ← منوی عمومی ← تعریف انبار با کلیک بر روی گزینۀ »تعریف انبار« در منوی عمومی، وارد صفحۀ تعریف انبار میشوید. از سمت چپ باالی صفحه، پس از کلیک بر روی گزینه »جدید« صفحه ایجاد انبار باز شده و میتوانید انبارها را تعریف نمایید.

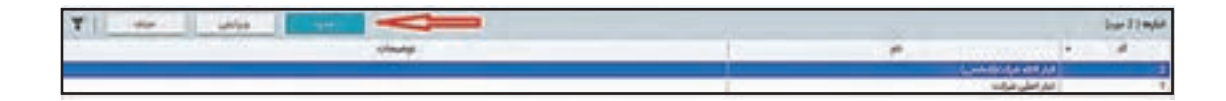

پس از باز شدن فرم تعریف انبار موارد زیر را تکمیل نمایید:

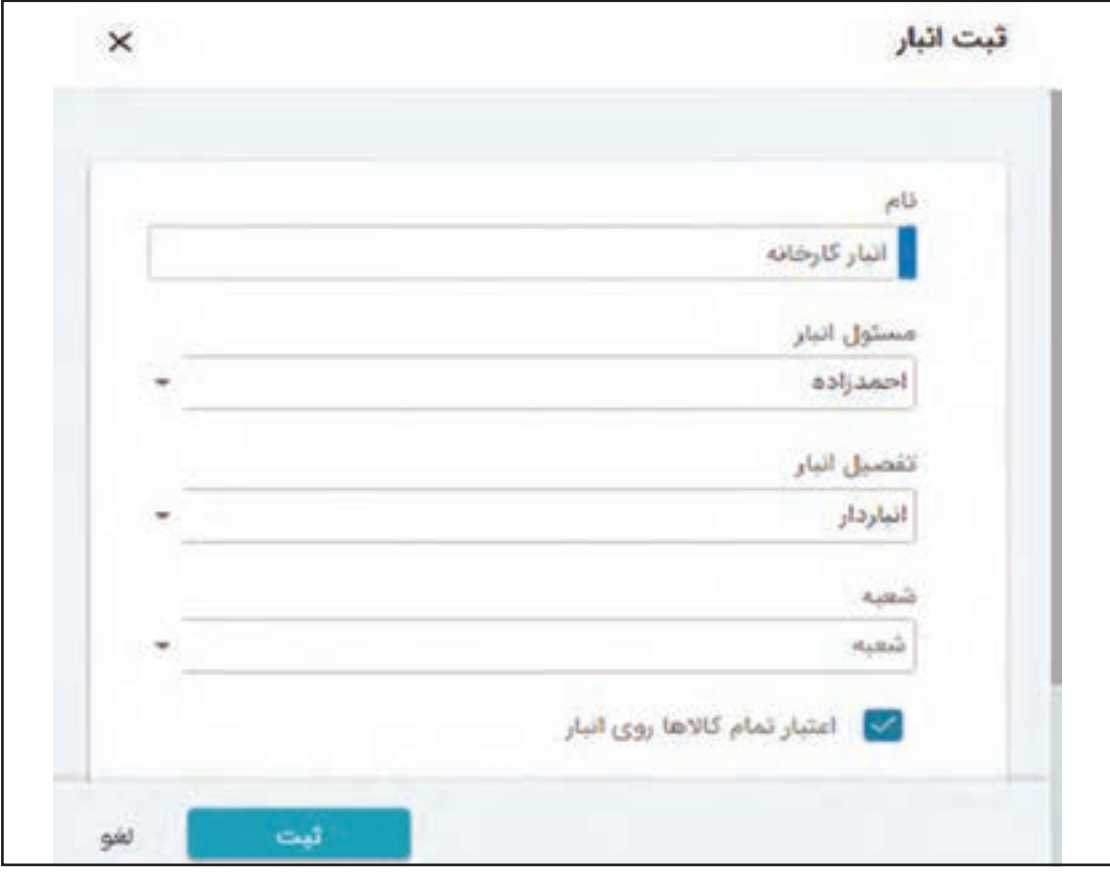

 **نام:** نام انبار موردنظر را وارد نمایید.  **مسئول انبار:** در گزینه »مسئول انبار« از لیست کشویی فردی که مسئولیت انبار با وی میباشد را انتخاب ً نمایید. افراد قبال در فرم تعریف اشخاص در سیستم ایجاد شدهاند و تیک پرسنل برای آنها فعال شده است.  **تفصیل انبار: )اختیاری(**: در گزینۀ »تفصیل انبار« میتوانید در لیست کشویی، نام تفصیل انبار موردنظر را از بین حسابهای تفصیلی تعریف شده در نرمافزار، انتخاب نمایید. حساب تفصیلی برای انبار کاربردهای خاص در کسبوکارهای خاص دارد و شما میتوانید برای هر انبار یک حساب تفصیلی که مرتبط به حساب معین موجودی کاالها است، داشته باشید که در این صورت موجودی ریالی کاال و اسناد حسابداری سندهای انبار با تفصیل هر انبار ثبت میشوند.

 **شعبه:** این تنظیم برای کسبوکارهای پراکنده جغرافیایی با شعب متعدد کاربرد دارد و در این سند کاربری پیشرفتهتر توضیح داده خواهد شد.

 **اعتبار تمام کاالها روی انبار:** در نرمافزار، کنترلی بهعنوان اعتبار کاال در انبار وجود دارد که با تنظیم آن اجازه میدهیم یک کاال در یک انبار اجازه ورود و خروج داشته باشد یا نه؛ به طور مثال در انبار مواد اولیه فقط کاالهای با ماهیت مواد اولیه ورود و خروج میشود و در انبار محصول فقط محصوالت.

با فعال نمودن گزینه اعتبار تمام کاالها روی انبار تعریف شده، سیستم برای این انبار از این کنترل خواهد پرید و تمام کاالهای تعریف شده در این انبار اجازه گردش خواهند داشت. این گزینه بهصورت پیش فرض فعال است و اگر آن را غیرفعال کنید الزم خواهد بود در بخش اعتبار کاال در انبار برای این انبار کاالهای معتبر برای گردش را انتخاب کنید. چنانچه توضیحی در خصوص انبار ایجاد شده وجود داشته باشد؛ میتوانید در کادر مربوط به »توضیحات« درج نمایید (اختیاری) و سپس بر روی گزینه «ثبت» جهت ذخیره کلیک نمایید.

**قیمتگذاری کاالهای فروش**

کاربرد موضوع قیمتگذاری کاال برای فروش هنگام صدور فاکتور فروش خواهد بود. در برخی از کسب و کارها قیمت فروش کاال به نسبت مشتری یا نوع مشتری یا حتی شرایط و حجم خرید ممکن است متفاوت باشد و بر این اساس قیمتهای متفاوت در فروش شکل میگیرد. در قواعد قیمت گذاری سیستم فروش، مفهوم قیمت پیشفرض را داریم که به عنوان قیمت ثبت شده بر روی کالا یا قیمت پایه کالا لحاظ می شود. این قیمت هنگام تعریف و ایجاد کالا بر روی مشخصات کالا ثبت می شود. بسیاری از کسبوکارها با استفاده از همین قیمت پیشفرض کاال و ثبت تخفیف در هنگام صدور فاکتور امکان پوشش کامل نیاز خود را بدون استفاده از لیست قیمت دارند.

چنانچه عالوه بر قیمت پیشفرض عناوین یا مدلهای قیمتی متفاوتی داشته باشید؛ با کمک فرم قیمتگذاری میتوانید آنها را ثبت و مدیریت نمایید. بهطور مثال قیمت عمده فروشی کاال یا قیمت درب کارخانه.

> **مسیر دسترسی به فرم:** صفحه اصلی ← زبانه خرید و فروش ← فهرست قیمت با کلیک بر روی دکمه لیست قیمت، فرم زیر باز خواهد شد.

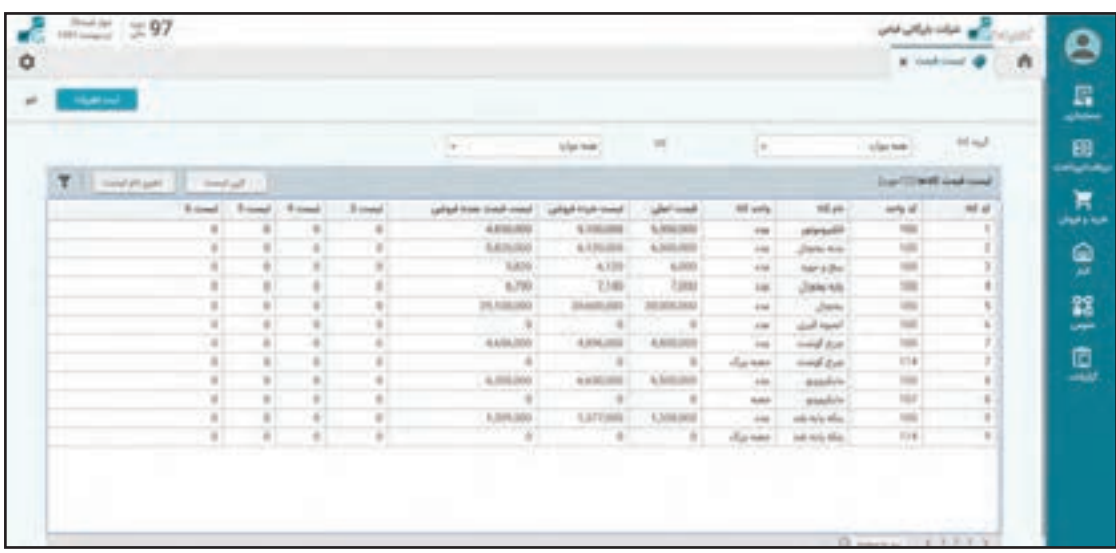

**ثبت قیمت در هر مدل قیمتی:** در فرم فهرست قیمت همه کاالها به همراه قیمت پیش فرض )ثبت شده در تعریف کاال( و 6 ستون قیمتی متفاوت ظاهر میشود. برای ثبت قیمت هر کاال در هر مدل قیمتی، ستون همان مدل را برای آن کاال تکمیل نمایید. پس از ثبت قیمتها دکمه تغییرات را بفشارید تا تغییرات ثبت شود.

توجه داشته باشید که امکان استفاده از مدلهای قیمتی در فرم تعریف اطالعات اشخاص برای هر **نکته** شخص میتواند فعال یا غیرفعال شود.

**صدور انواع اسناد خرید و فروش**

پس از تعریفات پایه و ورود اطالعات کاالها تعریف اشخاص و گروهبندی و قیمتگذاری و همچنین ثبت موجودی اولیه کالا در انبارها و... ، می توانید نسبت به صدور اسناد خرید و فروش اقدام نمایید. لازم است توجه داشته باشید که اسناد خرید و فروش از مقطع افتتاحیه سیستم باید کامل ثبت شوند و تاریخ شروع به ثبت اسناد خرید و فروش با تاریخ افتتاحیه سیستم حسابداری و انبار باید یکسان باشد تا باعث بروز مغایرت در مانده کاال و ماندههای حسابداری نشوید. انواع اسناد خرید و فروش شامل: پیش فاکتور فروش، فاکتور فروش، مرجوعی فروش، فاکتور خرید و مرجوعی خرید مے باشد. فرم و ساختار ثبت انواع اسناد مربوط به خرید کاال و فروش کاال یکسان است ولی تأثیر و رفتار آنها در موجودی کاال و سند حسابداری خودکار متفاوت خواهد بود.

> **مسیر دسترسی به فرم:** صفحه اصلی← زبانه عمومی← خرید و فروش

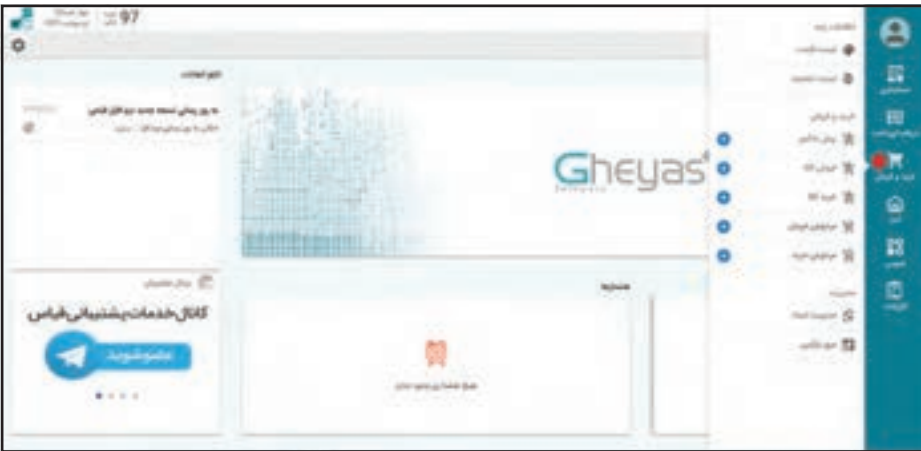

در بخش خرید و فروش می ً توانید انواع اسناد خرید و فروش را انتخاب و صادر نمایید. چنانچه روی گزینه مثال پیش فاکتور کلیک نمایید، لیستی از پیش فاکتورهای فروش ثبت شده را مشاهده خواهید نمود که از طریق این لیست می توانید پیش فاکتور فروش هایی را که قبلاً ثبت شده ویرایش نمایید یا با کلیک بر روی دکمه جدید پیش فاکتور فروش جدید ایجاد نمایید. چنانچه مستقیم از دکمه + در کنار کلمه پیش فاکتور استفاده و آن را کلیک نمایید به لیست منتقل نمیشوید و مستقیماً فرم صدور پیش فاکتور فروش جدید باز می شود.

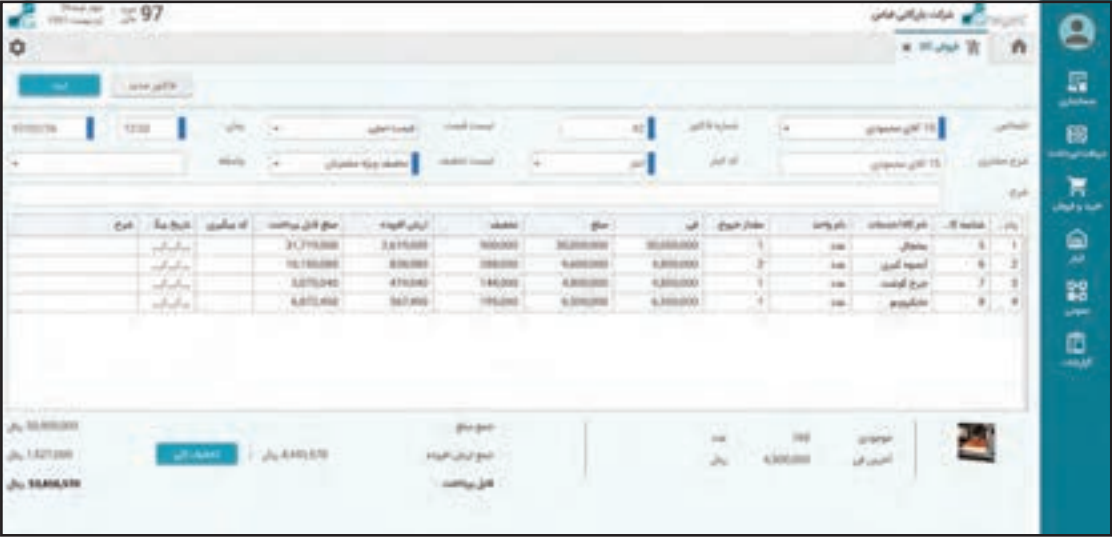

**کلیات فرم صدور انواع سند فروش**

فرمهای صدور انواع اسناد خرید و فروش از سه بخش مختلف تشکیل شدهاند. اجزای فرم در هنگام صدور فاکتور فروش به شرح زیر میباشد:

**1ـ مشخصات سند )باالی صفحه(:**

 **شماره سند:** شماره فاکتور فروش که همیشه آخرین شماره 1+ پیشنهاد میشود.  **شماره عطف:** شماره غیرتکراری بر روی سند فروش که توسط کاربر وارد میشود و کاربردهای متفاوت میتواند داشته باشد؛ به طور مثال در صدور فاکتور خرید شماره واقعی فاکتور خرید )شمارههایی که فروشنده روی فاکتور ثبت کرده است( را میتوان در این فیلد وارد نمود.  **تاریخ و ساعت:** تاریخ و ساعت صدور سند است.  **مشتری:** یکی از اشخاصی که در بخش اشخاص تعریف شدهاند را انتخاب نمایید. سند حسابداری خودکار صادر شده این شخص را در حسابها بدهکار یا بستانکار خواهد کرد. الزم به ذکر است که در صدور فاکتور فروش در لیست اشخاص فقط اشخاصی ظاهر میشوند که عالمت مشتری در مشخصات آنها زده شده باشد و در صدور

فاکتور خرید فقط لیست اشخاصی ظاهر خواهند شد که عالمت تأمینکننده را در مشخصات برای آنها فعال کرده باشید.

 **توضیحات:** هرگونه توضیحات خاصی در خصوص این سند را در این بخش وارد کنید.

 **لیست قیمت:** قیمتهای مختلف کاالها در قالب لیست قیمتهای متفاوت وارد شده است و در تعریف مشخصات اشخاص اجازه استفاده از هر کدام از لیست قیمتها را به اشخاص دادهاید. مانند قیمت اصلی، قیمت عمده فروش و قیمت درب کارخانه و **... .** برای کسب و کارهایی که تنها از قیمت روی کاال یا اصطالحا قیمت پیش فرض استفاده می کنند، لیستهای مختلف قیمت کالا کاربرد نخواهد داشت. چنانچه یک شخص اجازه استفاده از لیست قیمتهای مختلف را داشته باشد از این لیست میتواند لیست قیمت موردنظر را انتخاب نماید.

 **لیست تخفیف:** تخفیفهای مختلف کاالها در قالب لیست تخفیفها مدیریت میشود. مانند: تخفیف خرید عمده، تخفیف عیدانه و... . چنانچه برای یک شخص اجازه استفاده از لیست تخفیفهای مختلف را داشته باشید از لیست تخفیفها میتوانید لیست موردنظر را انتخاب نمود که در این صورت تخفیفهای اشاره شده در لیست مذکور برای این سند اعمال میشود.

 **واسطه:** واسطه به معنی شخصی است که در این سند واسطه فروش بوده است؛ بهطور مثال کسب و کارهایی که بازاریاب یا نمایندگی فروش دارند نام نماینده یا بازاریاب را در این بخش انتخاب میکنند. کاربرد این انتخاب در گزارشگیری میزان عملکرد واسطهها است.

 **انبار:** منظور انباری است که سند خرید یا فروش از محل آن انجام میشود. تأثیر این سند بر روی موجودی تعدادی کاال در این انبار روی خواهد داد. پس از تنظیم مشخصات سند در باالی صفحه در بخش ریز فاکتور اقدام به انتخاب اقالم سند خرید یا فروش و تعیین قیمت و... خواهید نمود.

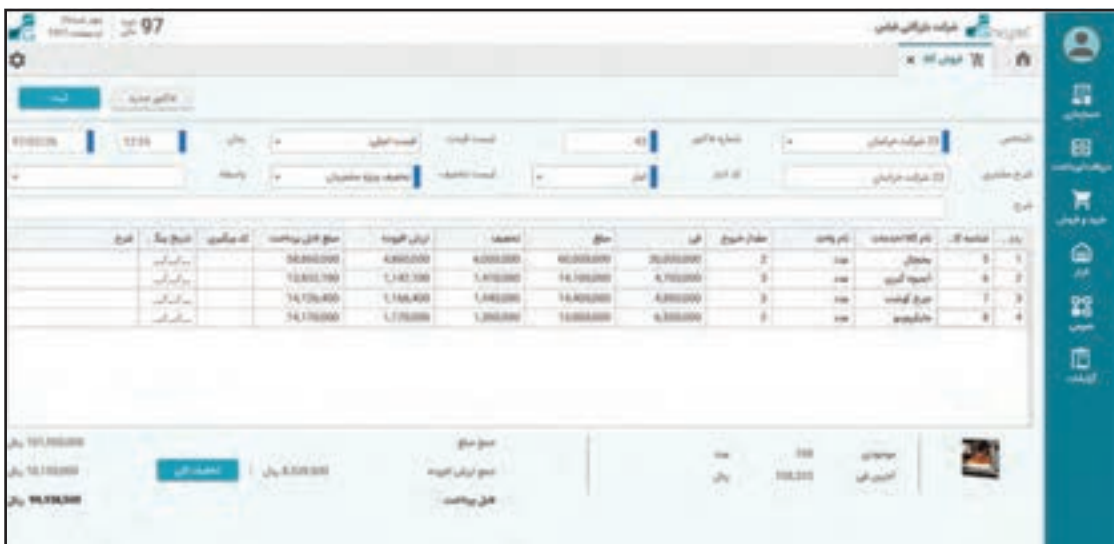

#### **2ـ ورود اقالم سند )وسط صفحه(:**

جهت ورود اطالعات اقالم سند ابتدا ستون شناسه کاال را دوبار کلیک نمایید یا بر روی صفحه کلید دکمۀ کنترل+ علامت پایین را فشار دهید. لیست کالاها باز خواهد شد و شما می توانید کالای مد نظر خود را انتخاب نمایید. نرمافزار با فیلتر نمودن و نوشتن بخشی از نام کاال، کد کاال یا بارکد کاال و... به شما در پیدا کردن کاالی مدنظر کمک خواهد کرد.

پس از انتخاب کد کاال، نام کاال ظاهر میشود و بر اساس لیست قیمت انتخاب شده فی کاال درج میشود و مکاننما بر روی ستون مقدار قرار میگیرد. با وارد کردن تعداد یا مقدار کاالی مدنظر دکمۀ Enter را فشار دهید تا سرجمع مبلغ و ستون تخفیف و عوارض و مالیات و مبلغ قابل پرداخت بر اساس تنظیمات سیستم درج و محاسبه شود. ستونهای کد پیگیری و تاریخ پیگیری ً کاربردهای خاص دارند و مثال میتوان برای تاریخ انقضا، شماره سریال یا شماره خاص برای پیگیری از آنها استفاده نمود.

چنانچه یک ردیف یا یک قلم تخفیف مدنظر داشته باشید، در صورتی که دسترسی الزم به شما داده شده باشد، در ستون تخفیفی میتوانید مبلغ تخفیف مد نظر را وارد نمایید. به همین روش ردیفها یا بقیه اقالم سند خرید یا فروش را وارد نمایید.

## **3ـ جمعبندی سند )پائین صفحه(:**

همزمان با ورود اطلاعات، در لیست اقلام در پائین سند، جمع مبالغ و جمع تخفیفات و… نمایش داده می شود. پس از اتمام ورود اطالعات خرید و فروش با دکمههای زیر میتوانید سند خود را ذخیره نمایید: **1ـ ثبت بدون تسویه:** باعث ثبت سند خرید و فروش خواهد شد، بدون اینکه سند حسابداری آن صادر شود. این مدل برای مشتریانی که فقط قصد ثبت و نگهداری اطالعات فاکتورهای خرید و فروش را دارند، مناسب ً است. همچنین چنانچه یک سند خرید یا فروش فعال در وضعیت قطعی نباشد، فروشنده با این روش میتواند آن را موقتاً ثبت کند. ثبت بدون تسویه باعث تأثیرپذیری انبار میشود.

**2ـ ثبت بدهکاری/ ثبت بستانکاری:** چنانچه در حال ثبت فاکتور فروش یا مرجوعی خرید هستید این دکمه با عنوان ثبت بدهکاری و در صورتی که در حال ثبت فاکتور خرید یا مرجوعی فروش باشید با عنوان ثبت بستانکاری فعال خواهد بود. با زدن این دکمه سند خرید یا فروش ثبت میشود و سند حسابداری آن به شکل بدهکاری یا بستانکاری به حساب مشتری یا تأمین کننده ثبت خواهد شد. این مدل برای شر کتهای بازر گانی که معمولاً جریان خریدوفروش با جریان دریافتوپرداخت وجه توسط واحدها یا کاربران مختلف انجام میشود، مناسب است. **3ـ ثبت با تسویه:** چنانچه دکمۀ ثبت با تسویه را فشار دهید، نرمافزار فرم نحوۀ دریافت یا پرداخت وجه را بابت این سند فروش نمایش میدهد و در حقیقت بعد از ثبت سند خرید یا فروش، میتوانید سند دریافت و پرداخت را هم در فرم دریافت وجه و پرداخت وجه ثبت نمایید. استفاده از این مدل مناسب کسب و کارهایی است که فروشنده و دریافتکننده وجه یک کاربر باشد.

توضیحات مربوط به فرمهای دریافت وجه و پرداخت وجه در خودآموز نرمافزار دریافت و پرداخت آمده است. به جهت یکسان بودن فرمهای صدور اسناد خرید و فروش و عملکرد آنها، به صورت نمونه فرم پیشفاکتور فروش در زیر توضیح داده میشود.

**ارتباط اسناد فروش با انبار و حسابداری**  ً توجه به این نکته کلی مهم است که عملکرد هر زیر سیستم مستقل است و مثال صدور فاکتور فروش در سیستم خرید و فروش به معنی صدور سند انبار خروج کاالی مربوطه و سند حسابداری معادل آن نیست ولی با توجه به قابلیتهای یکپارچگی و جامعیت و عملکرد خودکار سیستم هنگام ثبت هر سند در یک زیرسیستم، ً مثال فاکتور فروش، نرمافزار به صورت خودکار به جای حسابدار سند حسابداری معادل رویداد مالی و به جای انباردار سند انبار معادل رویداد انجام شده را صادر میکند که در نتیجه آن صدور اسناد خرید و فروش تأثیرات الزم را بر روی موجودی کاال و حسابهای تعریف شده در سیستم حسابداری در قالب صدور خودکار سند معادل خواهند گذاشت.

بر این اساس با انجام هر یک از رویدادهای مالی زیر اتفاقات توضیح داده شده زیر بهصورت خودکار روی مے ،دھد:

**با صدور هر سند فاکتور خرید** بهصورت خودکار رسید خرید در انبار مربوطه صادر شده و موجودی تعدادی کاال افزایش مییابد**.** ■ بهصورت خودکار سند حسابداری در سیستم حسابداری صادر و حساب موجودی کالا افزایش (بدهکار) و حساب طرف مقابل رسید انبار بستانکار میشود. درصورت وجود ارزش افزوده آرتیکل مربوطه نیز ثبت میشود.

## **با صدور هر سند فاکتور فروش:** به صورت خودکار سند خروج فروش در انبار مربوطه صادر شده و موجودی تعدادی کاال کاهش مییابد**.** به صورت خودکار سند حسابداری در سیستم حسابداری صادر و حساب طرف مشتری بدهکار و حساب فروش کاال بستانکار میشود. درصورت وجود ارزش افزوده عنوان مربوطه نیز ثبت میشود. اسناد مرجوعی خرید و مرجوعی فروش در گردش تعدادی کاال در انبار به شکل برعکس فاکتور خرید و فاکتور فروش عمل میکنند. الزم به ذکر است عطف به تنظیمات از حساب برگشت از فروش کاال در سند مرجوعی فروش استفاده میشود.

**پیش فاکتور فروش** 

پیش فاکتور سندی است که فروشنده به عنوان پیشنهاد فروش به همراه تعیین ارزش کاال یا خدمات و شرایط فروش و با تعیین مدت اعتبار به درخواست خریدار و به نام وی صادر مینماید که میتواند مبنای صدور فاکتور فروش در آینده باشد.

> **مسیر دسترسی به فرم:** صفحه اصلی ← خرید و فروش ← پیش فاکتور )دکمۀ +(

جهت ایجاد و ثبت یک پیشفاکتور در نرمافزار، ابتدا وارد فرم صدور پیشفاکتور شوید.

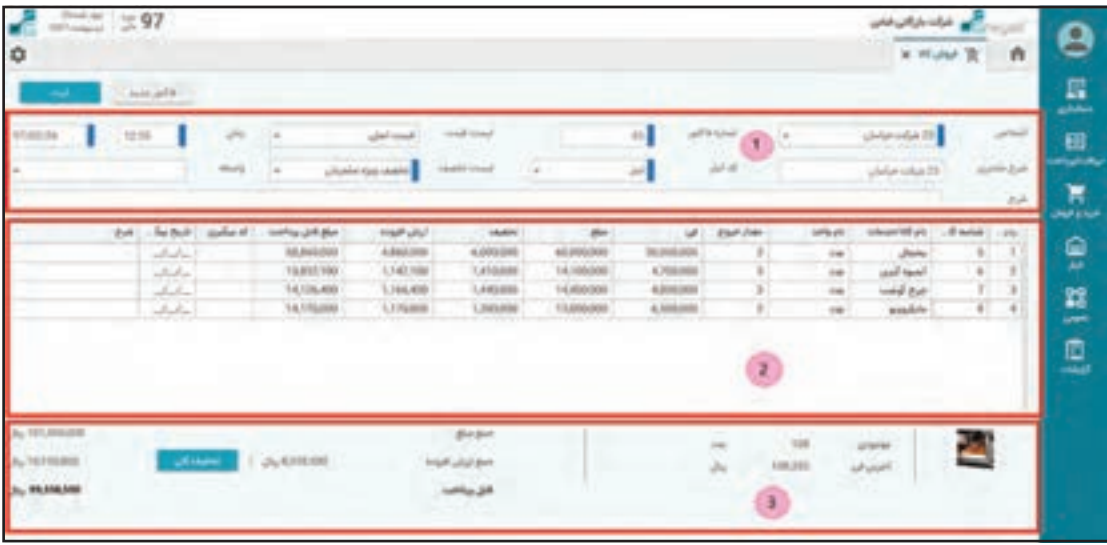

فرم سند فروش به طور کلی شامل 3 بخش میباشد:  **اطالعات ثبت سند خرید و فروش:** در این بخش، کاربر میبایست موارد زیر را جهت ثبت سند خریدوفروش انتخاب و تعیین نماید: **1ـ اشخاص:** از قبل در منوی عمومی تعریف اشخاص باید ایجاد شده باشند. **2ـ شماره فاکتور:** شماره فاکتور بهصورت پیش فرض به پیش فاکتوری که در حال ثبت آن میباشید، دادهمیشود ولی این شماره فاکتور توسط کاربر قابل تغییر است، در صورتی که شماره فاکتور انتخاب شده تکراری نباشد. **3ـ زمان:** شامل ساعت و تاریخ پیشفاکتور میباشد و مطابق با دورۀ مالی جاری نرمافزار باید تعیین گردد. **4ـ کد انبار:** از قبل در منوی انبار نرمافزار از فرم تعریف انبار باید ایجاد شده باشد. در صورت دلخواه در این بخش کاربر میتواند شرح سند لیست قیمت و لیست تخفیف و شرح پیشفاکتور را انتخاب و یادداشت نماید.

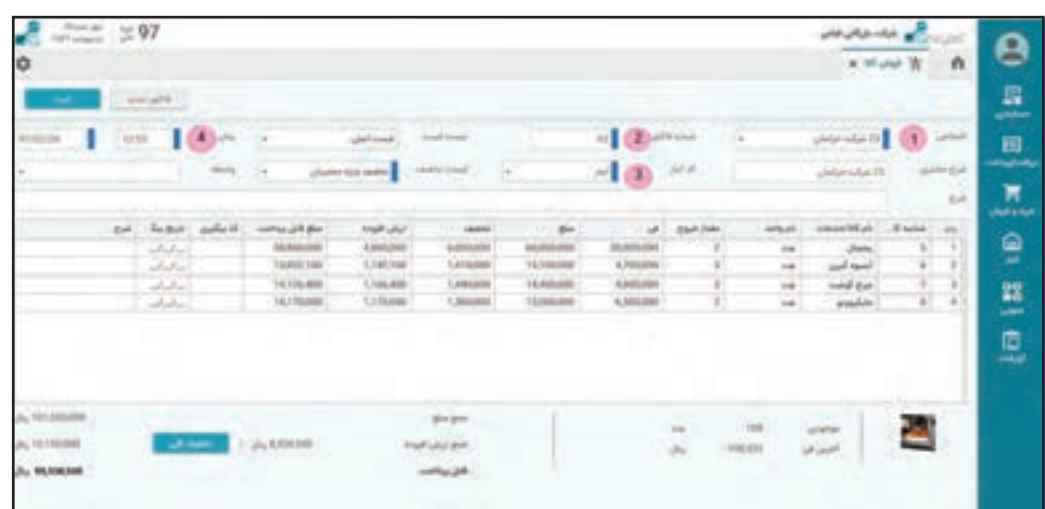

 **اطالعات ریز پیش فاکتور** در این بخش باید اطالعات مربوط به ریز سند پیش فاکتور تعیین گردد، در هر سطر از اقالم، ریز سند یک کاال یا خدمات را انتخاب نمایید و موارد زیر را برای کاال یا خدمات انتخاب شده، مشخص نمایید: **1** شناسه کاال/ خدمات

- **2** مقدار خروج
- **3** فی )مبلغ کاال/ خدمات به یک واحد اصلی(
	- **4** مبلغ تخفیف
	- **5** عوارض و مالیات

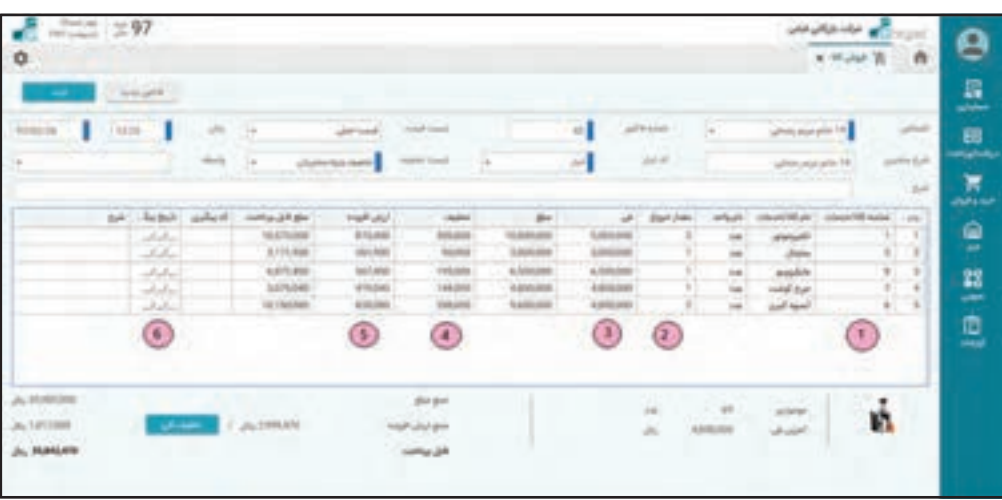

**6** کد پیگیری/ تاریخ پیگیری/ شرح )درصورت دلخواه کاربر(

## **جمع مبالغ پیش فاکتور**

در بخش آخر می توانید اطلاعات جمع مبالغ پیش فاکتور را مشاهده نمایید که علاوه بر آن موجودی و آخرین فی را با انتخاب کالا/ خدمات نشان می دهد.

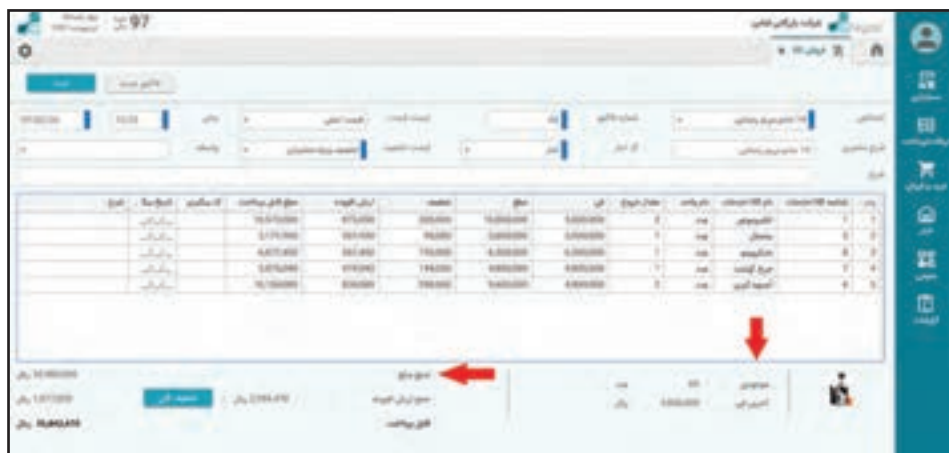

تفاوت پیش فاکتور با فاکتور در این است که پیش فاکتور یک سند غیرقطعی است که برای اطالع **نکته** مشتری تهیه میگردد و بعد از تأیید مشتری به فاکتور تبدیل میشود**.**  صدور پیش فاکتور هیچ تأثیری درموجودیانبار و حساب اشخاص ندارد و فقط برایچاپاستفادهمیشود**.**

**نرمافزار انبار**

یکی از مهمترین زیرسیستمهای نرمافزارهای یکپارچه در حوزه بازرگانی و تولید که با موضوع کاال مرتبط هستند سیستم انبار است. سیستم انبار بهعنوان مرجع گردش کاال توسط سایر سیستمها مطرح هست و همچنان که تمام مراودات ریالی در تمام زیرسیستمها به شکل صدور سند خودکار روی سیستم حسابداری تأثیر میگذارند، تمام مراودات کاالیی نیز در قالب صدور سند خودکار انبار روی سیستم انبار تأثیر میگذارند. برای مثال صدور یک فاکتور فروش در نرمافزار فروش باعث ثبت یک سند حسابداری و ثبت یک سند خروج انبار میشود.

**انواع اسناد انبار:** مفهوم ورود و خروج در انبار نیز شبیه مفهوم بدهکاری و بستانکاری در سیستم حسابداری است و هر ورودی باعث افزایش موجودی کاال و هر خروجی باعث کاهش موجودی کاال میشود. ورود و خروج کاالها در انبار بر اساس انواع ورودها و خروجها اتفاق میافتد؛ مانند رسید از محل خرید، رسید از محل تولید، خروج برای فروش، خروج برای مصرف و... . هنگام ثبت هر سند ورود یا خروج انبار نوع ورود یا خروج را مشخص نمایید. انواع ورود و خروج انبار از ابتدا در نرمافزار تعریف و تنظیم شده هستند. تعریف انواع سند انبار و کاربردها و نحوۀ تنظیمات آنها موضوع دروس پیشرفته نرمافزار انبار است. با تنظیمات انوع اسناد، ورود یا خروج کاال از انبار، نحوۀ صدور ثبت سند خودکار حسابداری، نحوۀ رفتار سند انبار و الزامات آن و همچنین رویداد مرتبط با سیستمهای خرید و فروش و تولید را نیز پیکربندی نمایید. در زیر چند نمونه از عناوین انواع ورود و خروج اسناد انبار آمده است.

![](_page_26_Picture_87.jpeg)

**قواعد مربوط به صدور سند انبار:** نرمافزار انبار، مسئول ثبت و نگهداری و گزارش دهی گردش و موجودی کالا است. اسناد ورود کالا و خروج کالا به همراه اسناد مربوط به درخواست ورود کاال و درخواست خروج کاال این موجودی و گردش را شکل میدهند. موجودی و گردش در یک یا چند انبار مختلف ممکن است ثبت و نگهداری شود. چنانچه از عنوان اسناد نوع درخواست پیداست، این نوع اسناد تأثیری در موجودی ندارند و برای مبنا شدن و اطالع انباردار کاربرد دارد.

> **مسیر دسترسی به فرم:** صفحه اصلی ← انبار ← سند ورود

صفحه اصلی ← انبار ← سند خروج

![](_page_27_Picture_117.jpeg)

جهت ورود اطالعات اقالم سند، ابتدا ستون شناسه کاال را دوبار کلیک نمایید یا بر روی صفحه کلید، دکمه Ctrl + و عالمت پایین را فشار دهید. لیست کاالها باز خواهد شد و میتوانید کاالی مدنظر خودرا انتخاب نمایید.

با وارد کردن بخشی از نام کاال، کد کاال یا بارکد کاال نیز نرمافزار با فیلتر نمودن به شما در پیدا کردن کاالی مدنظر کمک خواهد کرد.

پس از انتخاب کد کاال نام کاال ظاهر میشود و بر اساس لیست قیمت انتخاب شده فی کاال درج میشود و مکاننما بر روی ستون مقدار قرار میگیرد. با وارد کردن تعداد یا مقدار کاالی مدنظر دکمه Enter را فشار دهید تا سر جمع مبلغ و ستون تخفیف و عوارض و مالیات و مبلغ قابل پرداخت براساس تنظیمات سیستم درج و محاسبه شود.

ستون های کد پیگیری و تاریخ پیگیری کاربردهای خاص دارند؛ مثلاً می توانید برای تاریخ انقضا، شماره سریال یا شماره خاص برای پیگیری از آنها استفاده کرد. چنانچه برای یک ردیف یا یک قلم تخفیف مدنظر داشته باشید در صورتی که دسترسی الزم به شما داده شده باشد در ستون تخفیفی میتوانید مبلغ تخفیف مدنظر را وارد کنید.

به همین روش، ردیفها یا بقیه اقالم سند را وارد نمایید.

## **صدور سند افتتاحیه انبار:**

کسب وکارها در شروع کار با نرمافزار خرید و فروش میبایست مانده کاالهای تعدادی و ریالی خود را در ابتدای دورۀ مالی جاری ثبت نمایند. این عملیات برای سالهای بعدی که اطالعات دوره قبل در نرمافزار موجود است، بهصورت خودکار خواهد بود ولی در شروع استفاده از نرمافزار الزاماً باید توسط کاربر ثبت شود. لازم به ذکر است ابزارهایی برای انتقال اطالعات از فایل اکسل نیز برای این کار وجود دارد.

برای تهیه لیست موجودی کالاها معمولاً انبار گردانی انجام می گیرد و ثبت موجودی افتتاحیه کالاهای انبار در قالب صدور سند انبار نوع سند افتتاحیه انبار صورت میگیرد. بدیهی است پیش نیاز ثبت سند افتتاحیۀ کاالها در انبار، تعریف واحدها و کاالها و گروهبندی کاالها و... است.

#### **مسیر دسترسی به فرم:**

صفحه اصلی ← زبانه انبار ← سند ورود انبار ← نوع سند افتتاحیه کاالی انبار جهت ثبت افتتاحیۀ کاالی انبار، ابتدا تاریخ سند افتتاحیه را که با تاریخ شروع سال مالی یکسان است، وارد نمایید. با انتخاب انبار مورد نظر از لیست کشویی، موجودی شمارش شده کاالها را در انبار اشاره شده به همراه قیمت ریالی اعالم شده مانند جریان ورود یک سند انبار وارد نمایید. فی یا قیمت کاالهای انبار در مقطع اولیه شروع به کار نرمافزار معادل قیمتگذاری توافقی بین شرکای آن کسب و کار است که مستقیم در بخش داراییها و موجودی کاال سیستم حسابداری به عنوان دارایی بازتاب خواهد داشت. دقت نمایید که این عدد جزئی از افتتاحیه تراز حسابداری اول دوره شماست و جمع مبلغ کل قیمت کاالها با عدد موجودی تراز حسابداری موجودی کاال باید یکسان باشد.

اگر در کسب و کار چندین انبار مختلف وجود داشته باشد برای هر انبار الزم است یک سند افتتاحیه مجزا صادر کنید.

پس از ورود اطالعات موجودی اول دوره انبارها با کلیک بر روی گزینۀ »ثبت سند«، افتتاحیۀ کاالهای انبار را ثبت نمایید.

## **برگهدان قابل رویت کاال**

برگهدان قابل رویت کاال به معنی لیست ورود و خروج به همراه مانده در سطر گردش یک کاال در یک انبار است که میتوان آن را با گردش حساب سیستم حسابداری مشابه دانست. لیست ورود و خروجهای یک کاال میتواند در یک بازه زمانی مشخص موردنظر کاربر باشد که به منظور بررسی و اطالع از روند تغییرات موجودی یک کاالی خاص استفاده میشود.

برگهدان قابل رویت کاال میتواند تعدادی و یا تعدادی و ریالی با هم باشد. در این فرم هرگونه عملیاتی که برای کاال در سیستم ثبت شود اعم از عملیات بازرگانی و انبار، با نام نوع سند (ورود یا خروج) و تاریخ نمایش داده میشود. اطلاعات برگهدان قابل رویت کالا شامل: مقدار، مبلغ واحد و مبلغ کل هر تراکنش در حالتهای ورود یا خروج کاال و به همراه نمایش موجودی نهایی کاال پس از انجام تراکنش میباشد. اعداد ریالی بر گهدان قابل رویت کالا به معنی قیمت تمام شده خروج کالاها بر اساس روش محاسبه تنظیم شده است و در صورت ریالی نکردن انبار مقدار نخواهند داشت.

ریال مربوط به خروج کاال در انبار یک محاسبه داخلی سیستم انبار است. ارتباطی به ریال فروش کاال **نکته** ً ندارد. این محاسبات قواعد خاص خود را دارد. ممکن است در یک کسب و کار اصال محاسبات ریالی خروج کاال را انجام ندهید.

> **مسیر دسترسی به فرم:** صفحه اصلی ← زبانه گزارشات ← گزارشات انبار ← کاردکس کاال صفحه اصلی ← مرور ترکیبی انبار ← ریز کاال ← دکمۀ کاردکس کاال

![](_page_29_Picture_62.jpeg)

جهت استفاده از برگهدان قابل رویت(کاردکس) کالا در نرمافزار، هم از طریق مرور ترکیبی در سطح کالا و هم از طریق زبانه گزارشات انبار میتوانید این فرم را مشاهده نمایید.

![](_page_29_Picture_63.jpeg)

![](_page_29_Picture_64.jpeg)

در نرمافزار گزارش برگهدان قابل رویت کاالی تعدادی و ریالی بهصورت جداگانه نیز در منوی گزارشات **نکته** سیستم انبار وجود دارد. برگهدان قابل رویت ریالی به شرطی که عملیات ریالی کردن انبار انجام شده باشد معتبر و قابل گزارشگیری است.

**مرور انبار تعدادی:**  مرور انبار تعدادی جهت بررسی و مشاهده گردش و مانده کاالها در انبار است که مزیتهای ترکیب انواع مانده گیریها را دارد. در این گردش تعدادی و همچنین ماندۀ کالاها به تفکیک انبارها قابل مشاهده و گزارش گیری میباشد.

> **مسیر دسترسی به فرم:** صفحه اصلی ← انبار ← مرور ترکیبی انبار

![](_page_30_Picture_126.jpeg)

ماهیتهایی که در این فرم میتوانید بر اساس آنها مشاهده و گزارشگیری نمایید: **1** انبار

- **2** کاال
- **3** نوع سند
- **4** اشخاص
- **5** گروه کاال
- **6** دوره مالی

برای مشاهده اطالعات گردش و مانده کاال در فرم مرور ترکیبی از 4 بخش تشکیل شده است: **1** لیست یا گرید اطالعات **2** بخش پاالیه )فیلتر(: جهت پالایه اطلاعات فقط در یک محدوده زمانی یا پالایه اقلامی که گردش داشتهاند یا پالایه گردشهایی که بر اساس اسناد غیرمؤثر مانند درخواستهای ورود و خروج و... بودهاند، استفاده میشود.

**3** انتخاب سطح: به شکل افقی در باالی لیست قرار دارد و مربوط به ماهیتی است که بر مبنای آن میخواهید گردش و مانده را ببینید **4** انتخاب ریز: به شکل عمودی همان ماهیتها رادر سمت چپ لیست کرده است. بخش سمت چپ مربوط به نمایش اطالعات است. در بخش فیلتر میتوانید با پاالیه نمودن دوره مالی، محدودۀ تاریخ و وضعیت گردشدارها، فیلتر اسناد موردنظر خود را تنظیم نمایید. غیرفعال بودن گزینه «گردشدارها» در این فرم به معنی نمایش همه اسناد خرید و فروش و فعال بودن آن شبیه به فرم مرور اسناد باعث نمایش انبارهایی میباشد که دارای گردش کاال هستند. در ابتدا میتوانید از سطح بخش، سطح مبنای مشاهده اطالعات یا اساس گردش و ماندهگیری را انتخاب کنید. بهطور مثال انتخاب گزینه انبار یعنی قصد داریم اطالعات را به تفکیک انبارها ببینیم یا انتخاب طرف حساب از سطح یعنی قصد داریم اطالعات را بر اساس اشخاصی که باعث گردش شدهاند، ببینیم و... . اگر فیلتر در محدوده سال مالی جاری باشد و سطح انبار را انتخاب کنیم یعنی برای کل دوره مالی جاری گردش و سرجمع ورود و خروج و مانده ریالی و تعدادی اسناد را سیستم به ما نشان دهد و اگر کاال را انتخاب کنید یعنی لیست کالاها به همراه گردش و مانده (در سرجمع همه انبارها) و اگر طرف حساب را انتخاب کنید یعنی تمام گردشها به تفکیک اشخاص (همه انبارها همه کالاها همه انواع ورود و خروج). انتخاب هر سطحی گردش و مانده همه اقالم آن سطح را با توجه به فیلتر فرم نمایش خواهد داد. با انتخاب هر سطح و کلیک بر روی سطح نوع سند، لیست تمام سندهای صادر شده در انبار به همراه مقدار ورود و خروج را ارائه میکند.

![](_page_31_Picture_81.jpeg)

بخش ریز در سمت راست فرم ماهیتهای اشاره شده را دوباره چیده است که با کلیک روی هر کدام اطالعات نمایش داده شده بر اساس سطح انتخاب شده در باالی صفحه را با آن ماهیت ریزتر نمایش داده میشود. بهطور مثال اگر از لیست باالی فرم انبار را انتخاب نمایید، باعث خواهد شد لیست همه انبارها با تعداد گردش ظاهر شود. حال از لیست یک انبار مانند انبار اصلی شرکت را انتخاب، سپس از بخش سمت راست با کلیک بر روی دکمه کاال در حقیقت ریزکاالهای انبار با گردش و مانده را که شامل واحد کاال، گروه کاال، مقدار ورود و خروج، مبلغ ورود و خروج و ماندۀ فعلی کاال در انبار را خواهید داشت.

یا اگر از بخش سطح اشخاص را انتخاب کنید و سپس روی یک شخص قرار گرفته و از بخش ریز انواع سند را فشار دهید، لیست انواع سندی را که آن شخص طرف ورود و خروج آن بوده است را نمایش خواهد داد. در این فرم تعداد ریز کردن سطوح نامحدود است و با کلیک مجدد در بخش ریز دوباره اطالعات تفکیک مے شوند:

در مثال بالا پس از ریز کردن یک انبار در سطح کالا اگر یک کالا را انتخاب نمایید (مثلاً آبمیوهگیری) و سپس بر روی نوع سند بخش ریز کردن مجدد کلیک نمایید، دوباره انواع اسنادی که در انبار اصلی این کاال باعث گردش شدهاند را خواهید داشت.

در فرم مرور ترکیبی انبار به کمک دکمۀ برگهدان قابل رویت کالا (کاردکس) در هر لحظه میتوانید گزارش کاردکس کاال را در یک بازۀ زمانی که در یک انبار میباشد، از نرمافزار گزارش بگیرید.

در ذیل فرم، مسیر حرکت و تفکیک کردن شما به شکل سلسله وار نوشته میشود. **نکته** دکمۀ کاردکس به شرطی روشن خواهد شد که شما یا از سطح یا از ریز به ماهیت کاال اشاره کرده باشید )در غیر این صورت مفهوم کاردکس بیمعنی است(.

![](_page_32_Figure_6.jpeg)

![](_page_33_Picture_75.jpeg)

مثالهای کاربردی زیر را برای درک بهتر تمرین نمایید. بدیهی است این مثالها به شرط وجود داده مناسب نمود پیدا خواهند کرد:

**1** از سطح بر روی اشخاص کلیک نمایید. یک شخص را انتخاب و بر روی ریز نوع سند کلیک کنید. نوع سند فاکتور فروش را انتخاب و بر روی ریز گروه کاال کلیک نمایید. نتیجه حاصله: لیست ریال و تعداد گروههای مختلف کاالیی است که آن شخص از شما خرید کرده است در محدود تاریخ مدنظر شما. **2** از سطح باال روی نوع سند کلیک نمایید. یکی از انواع اسناد مثل خرید کاال را انتخاب نموده و بر روی ریز اشخاص آن کلیک نمایید. سپس یکی از اشخاص را انتخاب و بر روی ریز انبار کلیک کنید. لیست حاصله لیست خریدهای شخص موردنظر است که از چه انبارهایی خارج شدهاند.

**گزارشات انبار:** به منظور در اختیار داشتن اطالعات صحیح از وضعیت انبار و نظارت دقیق بر موجودی آن و همچنین تصمیمگیری درست در هنگام تولید و فروش نیاز به داشتن آگاهیهای دقیق از اطالعات انبار میباشد و استفاده از گزارشات انبار در این خصوص را کاربردی مینماید. گزارشات انبار در نرمافزار به دو بخش زیر تقسیمبندی میشوند: **ـ گزارشات گردش کاال ـ گزارشات اسناد انبار** 

> **مسیر دسترسی به فرم:** صفحه اصلی ← منوی گزارشات ← گزارشات انبار گزارشات گردش کالا شامل: موجودی کالا (تعدادی)، کاردکس کالا و گردش ریالی کالا می باشد. گزارشات اسناد انبار شامل: گزارش اسناد در سطح انبار میباشد.

![](_page_34_Picture_10.jpeg)

![](_page_34_Picture_11.jpeg)

![](_page_35_Picture_58.jpeg)

**مرورهای سیستم خرید و فروش**

بعد از ثبت اسناد خرید و فروش، میتوانید گردش و میزان خرید و فروش کاالها را مشاهده و بررسی نمایید. اين كار را میتوانید در قسمت مرور ترکیبی سیستم خرید و فروش انجام دهید. فرم مرور ترکیبی سیستم خرید و فروش ساختاری شبیه بقیه فرمهای مرور ترکیبی دارند و استفاده از آنها شبیه مرور ترکیبی سیستم حسابداری و مرور ترکیبی سیستم انبار است. بر این اساس جهت جلوگیری از توضیح تکراری فقط به کلیات فرم مرور اشاره میشود و در صورت نیاز میتوانید از بخش مرور ترکیبی سیستم انبار مطالعه جزئیتری انجام دهید.

**مرور ترکیبی اسناد خرید و فروش** مرور فروش به شکل ترکیبی روشی دیگر جهت بررسی و مشاهده گردش و مانده کاالها در انبار است که مزیتهایی را نسبت به مرور اسناد خرید و فروش خواهد داشت. در این فرم با توجه به تعداد اسناد صادر شده در زیر سیستم خرید و فروش گردش تعدادی و ریالی و همچنین ماندۀ کاالها به تفکیک در هر انبار قابل مشاهده و گزارشگیری میباشد.

> **مسیر دسترسی به فرم:** صفحه اصلی ← خرید و فروش ← مرور ترکیبی فروش

![](_page_36_Picture_1.jpeg)

جهت دسترسی به فرم مرور ترکیبی فروش از منوی خرید و فروش، گزینه » مرور ترکیبی فروش« را انتخاب نمایید. صفحۀ مرور ترکیبی از چند بخش تشکیل شده است. بخش سمت راست صفحه شبیه به بخش باالی فرم مرور اسناد خرید و فروش مربوط به فیلتر کردن اطالعات و بخش سمت چپ مربوط به نمایش اطالعات است. در بخش فیلتر میتوانید با فیلتر نمودن دوره مالی، محدودۀ تاریخ و وضعیت گردشدارها فیلتر اسناد موردنظر خود را تنظیم نمایید.

غیرفعال بودن گزینۀ «گردشدارها» در این فرم به معنی نمایش همه اسناد خرید و فروش و فعال بودن آن شبیه به فرم مرور اسناد باعث نمایش انبارهایی میباشد که دارای گردش کاال هستند. در فرم مرور ترکیبی فروش گردش و مانده کاالها در انبار را میتوانید به تفکیک و ترکیب ماهیتهای زیر مشاهده نمود: **1** نوع سند خرید و فروش **2** کاال **٣** گروه کاال **٤** اشخاص **٥** واسطه **٦** انبار **٧** ماهانه در ابتدای ورود به این فرم از سطح انبار و برای کل دوره مالی جاری گردش و مانده کاالها را مشاهده مینمایید. عملکرد فرم مرور ترکیبی فروش به این صورت میباشد که در بخش باالی لیست ماهیتهای اشاره شده را که چیده شدهاند را انتخاب مینمایید. این انتخاب به عنوان سطح شروع کنندۀ نمایش اطالعات ما خواهد بود. انتخاب هر سطحی گردش و مانده همه اقالم آن سطح را با توجه به فیلتر فرم نمایش خواهد داد. با انتخاب هر سطح ازباالیفرم گردش و مانده تمام مقادیر آن سطح را میتوانید ببینید. بهطور مثال با کلیک بر روی سطح نوع سند لیست تمام سندهای صادر شدهدر انبار به همراه مقدار ورود و خروج و با کلیک در سطح اشخاص لیست تمام اشخاصی را که در انبار سند صادر شده است را به همراه مبلغ و مقدار ورود و خروج ارائه میکند.

![](_page_37_Picture_53.jpeg)

![](_page_37_Picture_54.jpeg)

سمت راست فرم ماهیتهای هفتگانه اشاره شده فوق دوباره چیده شدهاند که با کلیک روی هر کدام انتخاب باالی صفحه را با آن ماهیت میتوانید ریزتر داشته باشید. بهطور مثال اگر از لیست باالی فرم انبار را انتخاب نمایید، باعث خواهد شد لیست همه انبارها ظاهر شود. حال یک انبار مانند انبار اصلی شرکت را انتخاب، سپس از بخش سمت راست با کلیک روی دکمه کاال در حقیقت

ریز کاالهای انبار که شامل واحد کاال، گروه کاال، مقدار ورود و خروج، مبلغ ورود و خروج و ماندۀ فعلی کاال در انبار را خواهید داشت.

در این فرم تعداد ریز کردن سطوح نامحدود است و در مثال صفحه قبل پس از ریز کردن یک انبار در سطح کالا اگر یک کالا را انتخاب نمایید (مثلاً آبمیوه گیری) و سپس بر روی مثلاً نوع سند سمت راست مجدد کلیک نمایید دوباره نوع سند این کاال یعنی سندهای صادر شده برای این کاال را خواهید داشت.

![](_page_38_Picture_88.jpeg)

مثالهای کاربردی زیر را برای درک بهتر تمرین نمایید. بدیهی است این مثالها به شرط وجود داده مناسب، نمود پیدا خواهند کرد:

**1** بر روی اشخاص کلیک نمایید. یک شخص را انتخاب و بر روی ریز ماهانه کلیک نمایید )لیست حجم مراودات یک شخص با ماه به تفکیک ماه) ـ یک ماه را انتخاب و بر روی ریز گروه کالا کلیک نمایید (لیست حجم مراودات یک شخص به تفکیک گروه کالا در ماه انتخاب شده است).

**2** از سطح باال روی نوع سند کلیک نمایید. یکی از انواع اسناد مثل فاکتور فروش را انتخاب نموده و بر روی ریز اشخاص آن کلیک نمایید. به این روش لیست تمام اشخاص از سطح نوع سند انتخاب شده یعنی فاکتور ً فروش را خواهید داشت؛ مثال تعداد اسناد صادر شده برای شخص، مبلغ و مقدار ورود و خروج با توجه به ماهیت سند انتخاب شده (فاکتور فروش ماهیت خروج دارد) از این روش قابل استخراج است.

**گزارشات سیستم خرید و فروش**

در زیر سیستم فروش، گزارشات متنوعی از وضعیت فروش کاالها موجود است که به صاحبان کسب و کار در تصمیمگیریهای مربوطه کمک مینماید. بهعنوان نمونه گزارشات فروش این قابلیت را فراهم میآورد تا سود و زیان ناخالص کاال را براساس گروه کاال و اشخاص شناسایی نمایید. الزم به ذکر است با استفاده از کاردکس کاال نیز میتوانید ورود و خروج تعدادی و ریالی کاالها در انبار را گزارش بگیرید.

**مسیر دسترسی به فرم:** صفحه اصلی ← زبانه گزارشات ← گزارشات فروش گزارشات گردش کالا شامل: موجودی کالا (تعدادی)، کاردکس کالا و گردش حساب میباشد. گزارشات اسناد خرید و فروش شامل: گزارش اسناد خرید و فروش، سود و زیان ناخالص و گردش خرید و فروش کاال میباشد.

![](_page_39_Picture_28.jpeg)

![](_page_40_Picture_23.jpeg)

adminit such Autor

71

 $1$  and  $\Delta$ 

 $4j3ma$ 

![](_page_41_Picture_69.jpeg)

**تهیه اظهارنامه ارزش افزوده**

**تعریف ارزش افزوده:** مالیات بر ارزش افزوده، مالیات غیرمستقیمی است که مصرفکننده (خریدار) آن را به همراه بهای خرید کالا یا خدمات میپردازد و دریافتکننده (فروشنده) موظف است مقدار مالیات دریافتی را به خزانه دولت واریز کند. عرضه کاال و ارائه خدمات در ایران و همچنین واردات و صادرات آنها مشمول مقررات این قانون میباشد. نرخ مالیات ارزش افزوده هرساله توسط وزارت دارایی اعالم میشود. نرخ ارزش افزوده شامل مالیات و عوارض است. هم اکنون در ایران این نرخ شامل %6 مالیات و %3 عوارض میباشد.

> **مسیر دسترسی به فرم:** صفحه اصلی ← فروش ← تعریف ارزش افزوده

جهت تعریف نرخ ارزش افزوده در نرمافزار، پس از ورود به صفحۀ تعریف ارزش افزوده در زبانه فروش، با کلیک بر روی دکمۀ »جدید در سمت چپ باالی صفحه«، فرم تعریف ارزش افزوده باز میشود.

![](_page_41_Picture_5.jpeg)

در فرم ثبت ارزش افزوده، فیلدهای اجباری عنوان، مقدار، نوع سند و دوره مالی را تکمیل نمایید.

![](_page_42_Picture_72.jpeg)

■ ع**نوان**: در قسمت عنوان، نوع ارزش افزوده (مالیات/ عوارض) را از زبانه کشویی انتخاب نمایید.  **مقدار:** درصد ارزش افزوده را در قسمت مربوط به مقدار وارد نمایید. نوع سندهایی را که قرار است در سیستم استفاده نمایید.  **نوع سند:** در قسمت نوع سند را از زبانه کشویی پیش فرض انتخاب نمایید.  **دوره مالی:** پس از تعیین نوع سند، دوره مالی را در فرم ایجاد مشخص نمایید. چنانچه نیاز به درج توضیحاتی در خصوص ثبت ارزش افزوده وجود داشته باشد؛ میتوانید در کادر مربوط به «توضیحات» (اختیاری) درج نمایید و سپس بر روی گزینه «ثبت» جهت ذخیره کلیک نمایید.

جهت درج مقدار ارزش افزوده در فرم ایجاد، نیازی به گذاشتن عالمت درصد )%( نیست. در فاکتور درصد **نکته** نمایش داده میشود. □ مقدار (درصد) ارزش افزوده با توجه به نوع سند و دوره مالی می تواند تغییر کند.